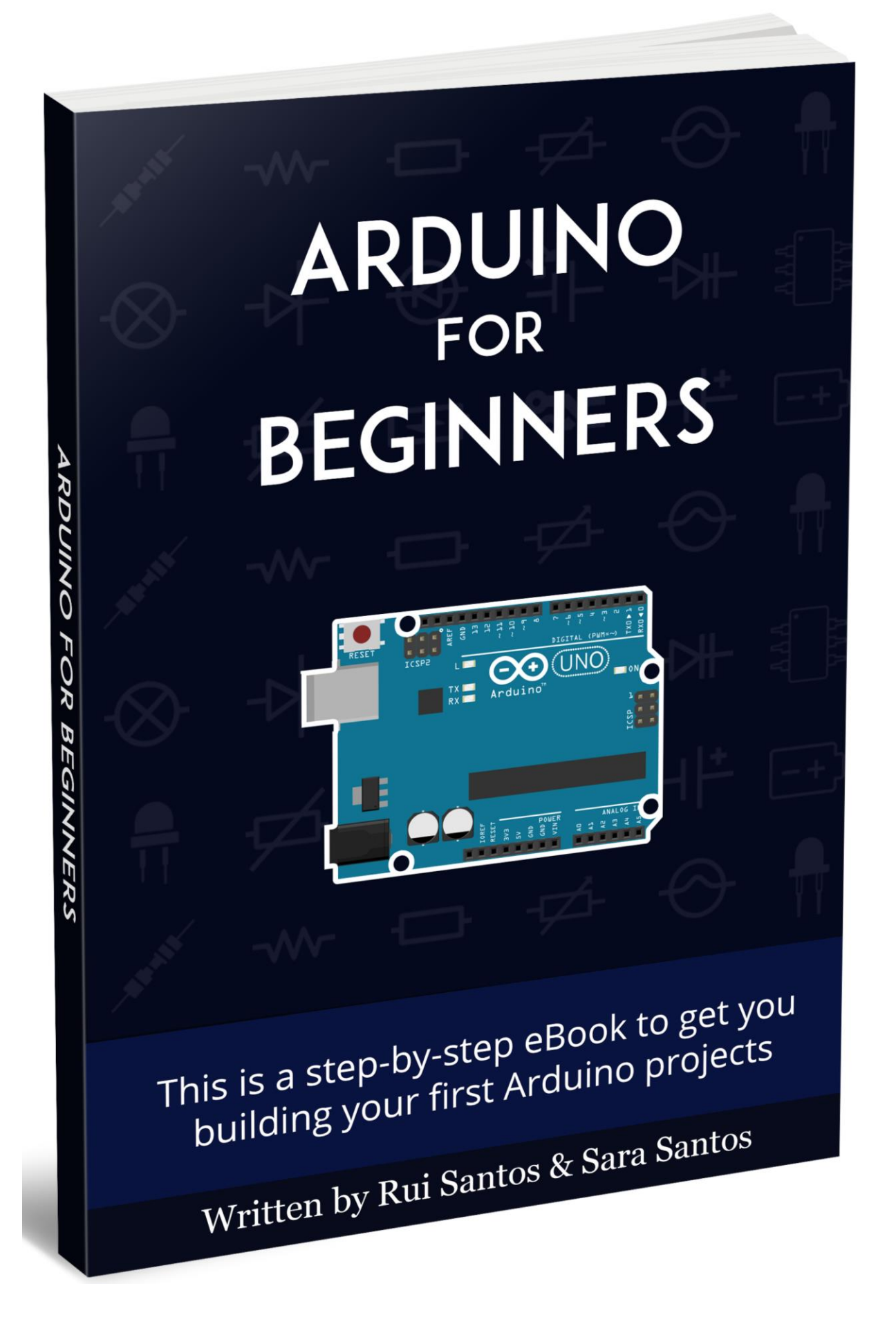

# Getting started with Arduino

## Introducing the basics

The Arduino is a small computer that you can program to read information from the world around you and to send commands to the outside world. All of this is possible because you can connect several devices and components to the Arduino to do what you want. You can do amazing projects with it, there is no limit for what you can do, using your imagination everything is possible!

## What is an Arduino?

The Arduino is the board that you can see on the picture below.

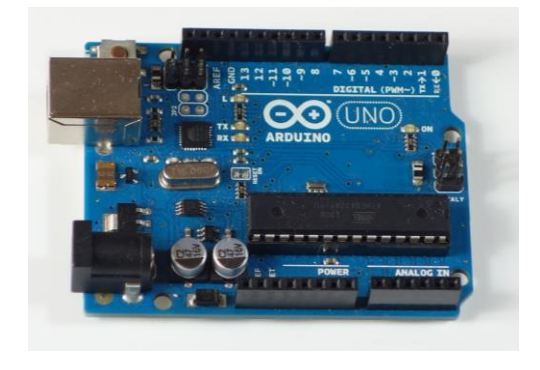

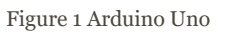

Basically, it is a tiny computer that you can connect to electrical circuits. This makes it easy to read inputs – read data from the outside – and control outputs - send a command to the outside. The brain of this board (Arduino Uno) is an **ATmega328p** chip where you can store your programs that will tell your Arduino what to do.

## All the Arduino/Genuino boards

There are several types of Arduino Boards: Arduino Uno, Zero, Duemilanove, Diecimila, Leonardo, Nano, Mega, amongst others.

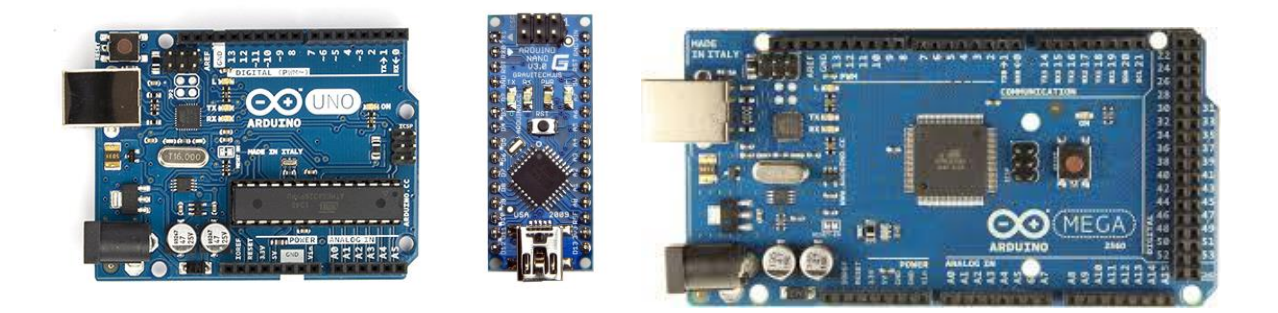

Figure 2. Arduino Uno, Nano and Mega

You can check all of them on this link:

[https://www.arduino.cc/en/Main/Products?from=Main.Hardware.](https://www.arduino.cc/en/Main/Products?from=Main.Hardware)

In this eBook, we will focus on Arduino Uno, which is the most often used board in hobbyists' projects.

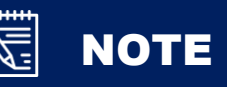

Genuino is Arduino.cc's sister-brand created by Arduino co-founders, the Arduino.cc team and community. This brand is used for boards and products sold outside the US. So, Arduino and Genuino boards are exactly identical. From now on we will use the word "Arduino" to refer to the boards.

### Where can you order a board?

You can go to Arduino official website to order your board. Check out on [https://store.arduino.cc/category/11.](https://store.arduino.cc/category/11) We recommend that you buy a starter kit which comes with everything you need to get you started creating your first electronics projects [https://store.arduino.cc/category/74.](https://store.arduino.cc/category/74)

Alternatively, you can buy a starter kit on eBay, or an Arduino clone. Since Arduino hardware is totally open-source, it means that an Arduino clone is 100% compatible with the original one.

In my opinion, the best way to get started with the Arduino is by purchasing one of those Arduino Uno starter kits which contain all the basic components. Check the starter kit below (*<http://ebay.to/1NKjYbc>*):

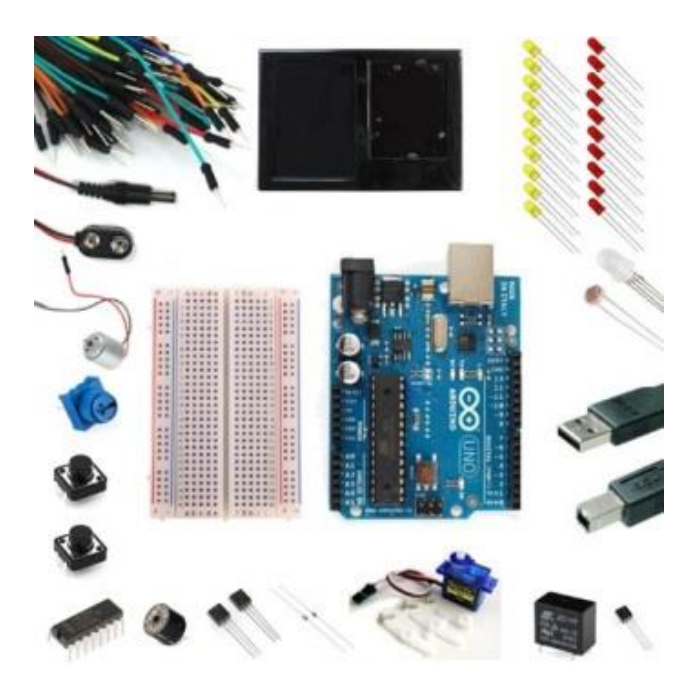

Figure 3. Arduino Uno Ultimate Starter Kit - (*Click to [see on eBay http://ebay.to/1NKjYbc](http://ebay.to/1NKjYbc)*)

## Exploring the Arduino Uno board

In the figure below you can see an Arduino board labeled. Let's see what each part does.

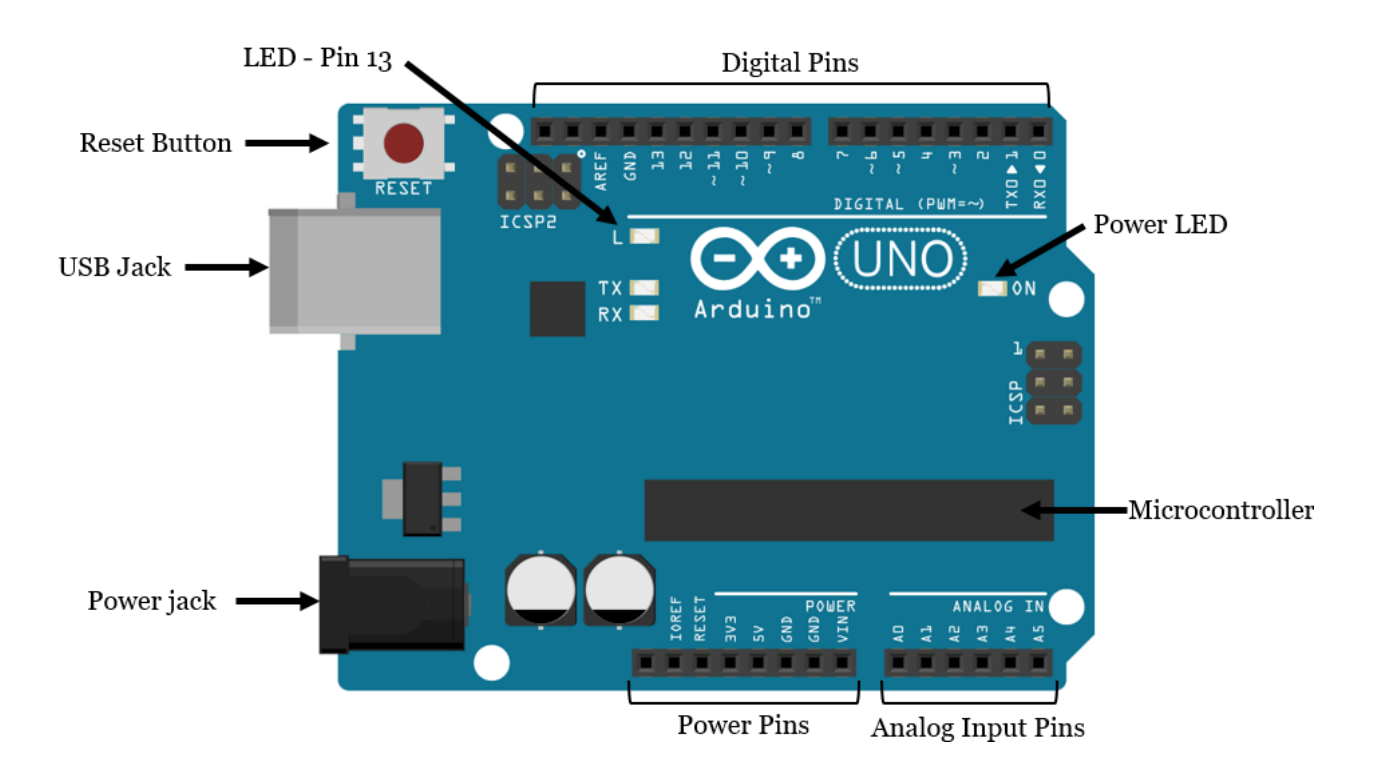

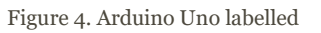

- **Microcontroller:** the **ATmega328p** is the Arduino brain. Everything on the Arduino board is meant to support this microcontroller.
- **Digital pins:** Arduino has 14 digital pins, labeled from 0 to 13 that can act as inputs or outputs.
	- o When set as inputs, these pins can read voltage. They can only read two different states HIGH or LOW.
	- o When set as outputs, these pins can apply voltage. They can only apply 5V (HIGH) or 0V (LOW).
- **PWM pins:** These are digital pins marked with a  $\sim$  (pins 11, 10, 9, 6, 5 and 3). PWM stands for "pulse width modulation" and allows to make digital pins output "fake" varying amounts of voltage. You'll learn more about PWM later.
- **TX and RX pins:** digital pins 0 and 1. The T stands for "transmit" and the R for "receive". Arduino uses these pins to communicate with the computer. Avoid using these pins, unless you're running out of pins.
- **LED attached to digital pin 13:** This is useful for an easy debugging of the Arduino sketches.
- **TX and RX pins:** these pins blink when there are information being sent between the computer and the Arduino.
- **Analog pins:** the analog pins are labeled from A0 to A5 and are most often used to read analog sensors. They can read different amounts of voltage between 0 and 5V. Additionally, they can also be used as digital output/input pins like the digital pins.
- **Power pins:** The Arduino has 3.3V or 5V supply, which is really useful since most components require 3.3V or 5V. The pins labelled as "GND" are the ground pins.
- **Reset button:** when you press that button, the program that is currently being run in your Arduino will start from the beginning. You also have a Reset pin next to the power pins that acts as reset button.

When you apply a small voltage to that pin, it will reset the Arduino.

- **Power ON LED:** will be on since power is applied to the Arduino.
- **USB jack:** Connecting a male USB A to male USB B cable is how you upload programs from your computer to your Arduino board. This also powers your Arduino.

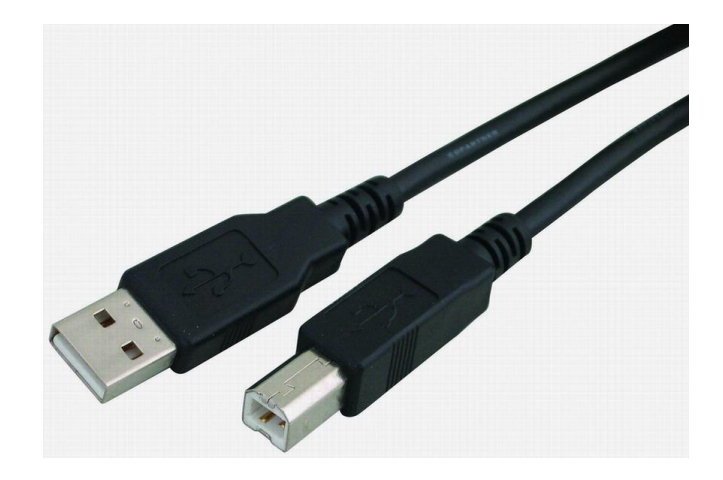

Figure 5. Male USB A to male USB B cable

• **Power jack:** The power jack is where you connect a component to power up your Arduino (recommended voltage is 5V). There are several ways to power up your Arduino: rechargeable batteries, disposable batteries, wall-warts and solar panel, for example. For more information about this subject you can read this blog post on Random Nerd Tutorials Arduino – [5 Ways to Power Up your Arduino.](http://randomnerdtutorials.com/arduino-5-ways-to-power-up-your-arduino/)

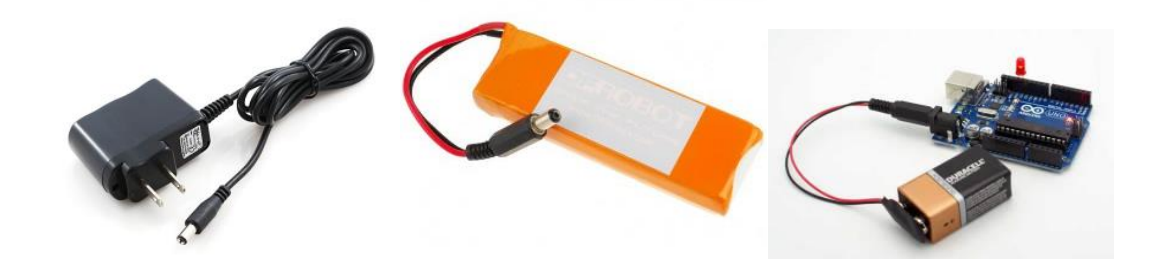

Figure 6. Examples of ways to power up the Arduino

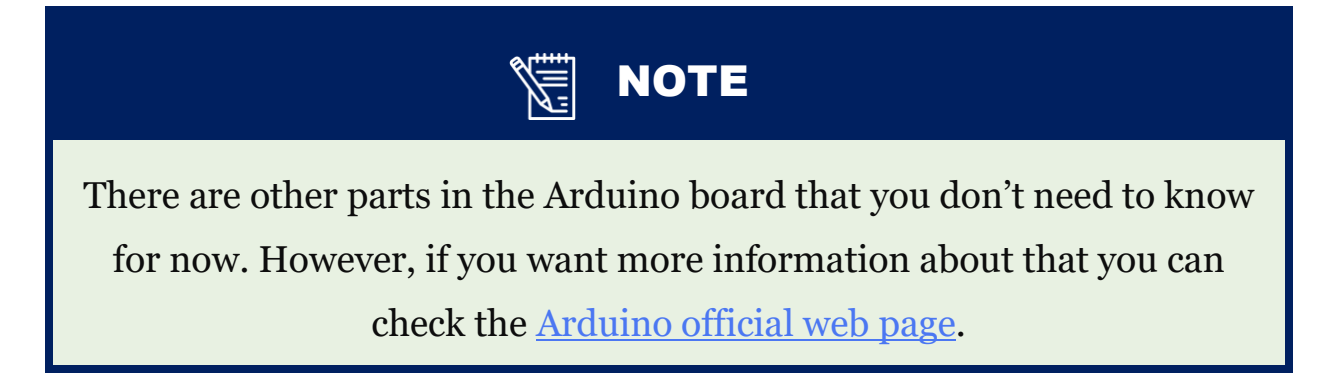

## What Arduino allows you to do

With the Arduino you can send information to the outside world to perform tasks, or you can read information to know what is going on.

### **Things you can control with the Arduino**

The simplest thing you can control with your Arduino is an LED. You can turn it on, off, you can decide how much time it is off, how much time it is on and how many times it will blink. You can also determine that when a specific situation occurs the LED will turn on or off. If you want something more complex than an LED, you can control an LED matrix to produce amazing effects.

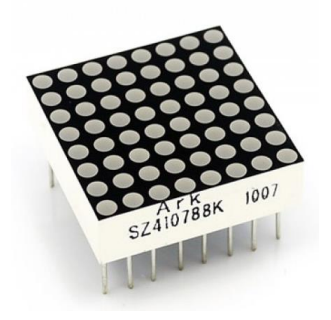

Figure 7. 8x8 LED matrix

You can also display a message in a display, like the LCD display. You can check a project with it here: *[http://randomnerdtutorials.com/arduino-display-the-led](http://randomnerdtutorials.com/arduino-display-the-led-brightness-on-a-lcd-16x2/)[brightness-on-a-lcd-16x2/](http://randomnerdtutorials.com/arduino-display-the-led-brightness-on-a-lcd-16x2/)*

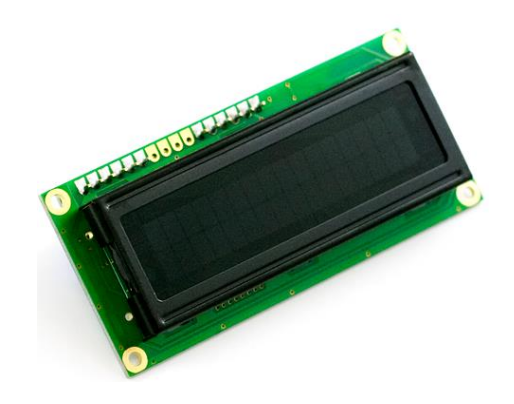

Figure 8. LCD display

You can also control DC or servo motors. For a project using a DC motor you can go here: *<http://randomnerdtutorials.com/arduino-control-2-dc-motors-via-bluetooth/>*

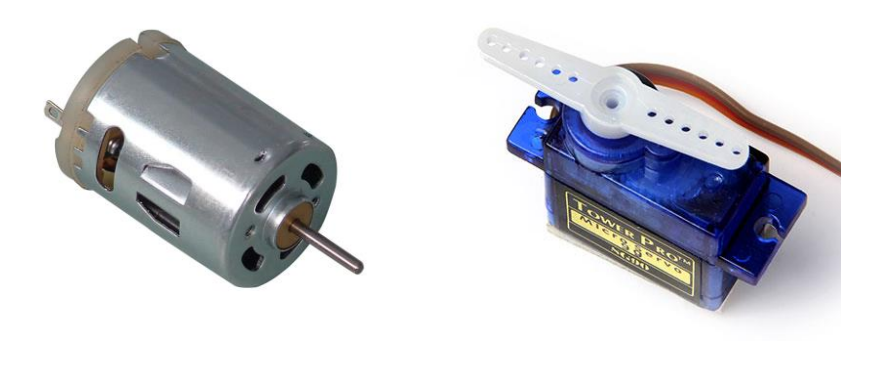

Figure 9. DC motor and servo motor

### **Read data from the outside world**

To read data from the outside you can use sensors. There are lots of sensors. Here's some examples:

• **Motion sensor:** The motion sensor allows you detect movement. You can build something like this: "if motion is detected, then something happens". This is perfect to build a surveillance system, for example.

Read this guide to learn more about this sensor: *<http://randomnerdtutorials.com/arduino-with-pir-motion-sensor/>*

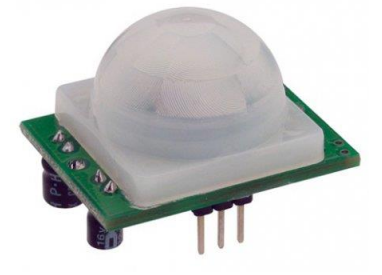

Figure 10. Digital PIR Motion Sensor

• **Light sensor:** this allows you to "measure" the quantity of light in the outside world. Example for a project: if it's dark outside (the sensor tells you), one LED will turn on automatically.

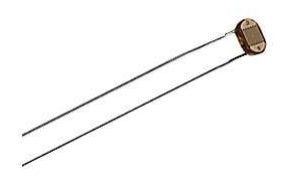

Figure 11. Light sensor

• **Humidity and temperature sensor:** this is used to measure the humidity and temperature. With this sensor and others you can built your own weather station. You can read a complete guide here:

*[http://randomnerdtutorials.com/complete-guide-for-dht11dht22-humidity-and](http://randomnerdtutorials.com/complete-guide-for-dht11dht22-humidity-and-temperature-sensor-with-arduino/)[temperature-sensor-with-arduino/](http://randomnerdtutorials.com/complete-guide-for-dht11dht22-humidity-and-temperature-sensor-with-arduino/)*

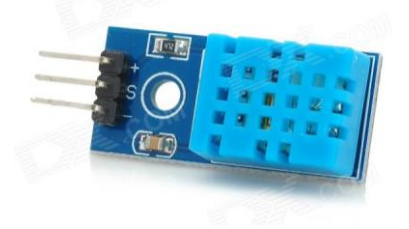

Figure 12. Humidity/temperature sensor

• **Ultrasonic sensor:** this sensor allows to determine the distance to an object through sonar. You can read a complete guide here: *<http://randomnerdtutorials.com/complete-guide-for-ultrasonic-sensor-hc-sr04/>*

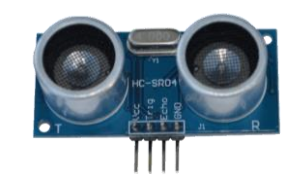

Figure 13. Ultrasonic Sensor

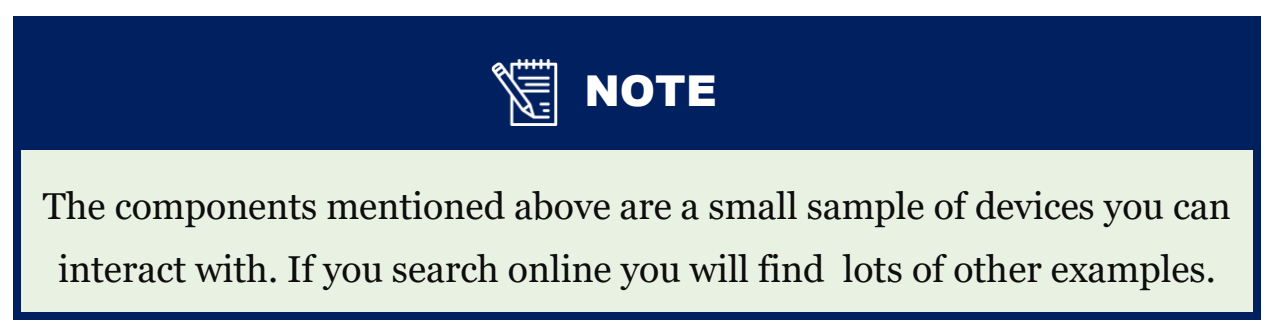

### **Shields – an extension of the Arduino**

Shields are boards that will expand the functionalities of your Arduino. You just need to plug them over the top of the Arduino.

There are countless types of shields to do countless tasks. In this eBook, we will not cover the Arduino shields. However, feel free to search them and see their utilities: *<http://playground.arduino.cc/Main/SimilarBoards>*.

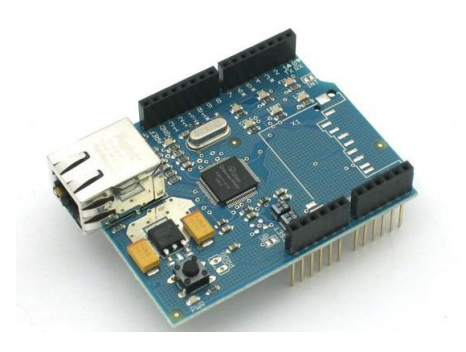

Figure 14. Example of an Arduino Shield

## The Arduino IDE

The Arduino IDE (Integrated Development Environment) is where you develop your programs that will tell your Arduino what to do.

You can load new programs onto the main chip, the ATmega328p, via USB using the Arduino IDE. To download your Arduino IDE, please click on the following link: [https://www.arduino.cc/en/Main/Software.](https://www.arduino.cc/en/Main/Software) Select which Operating System you're using and download it.

We won't go into much detail on how to install this software, since the official Arduino web site does a great job explaining how to do it in all three Operating Systems – Windows, Mac and Linux.

When you first open the Arduino IDE, you should see something similar to the figure below:

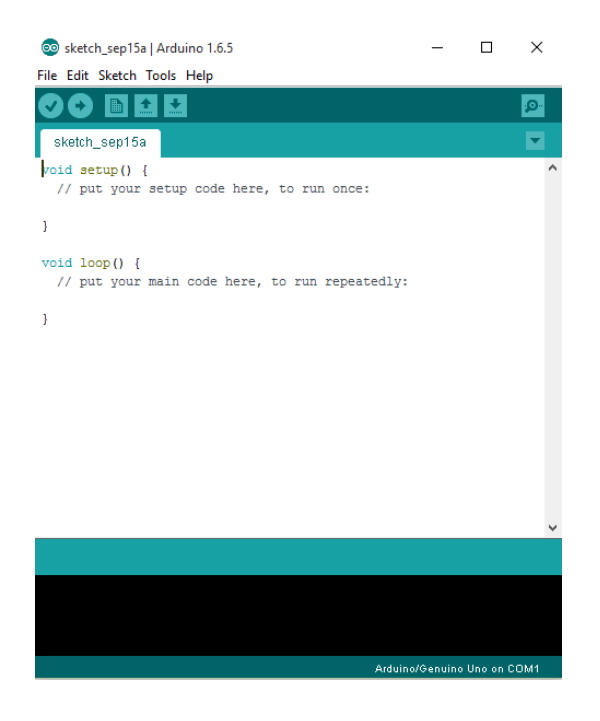

Figure 15. The Arduino IDE

## Connecting your Arduino

After connecting your Arduino with a USB cable, you need to make sure that Arduino IDE has selected the right board you are using.

In our case, we're using Arduino Uno, so you should go to Tools > Board: "Arduino/Genuino Uno" > Arduino/Genuino Uno.

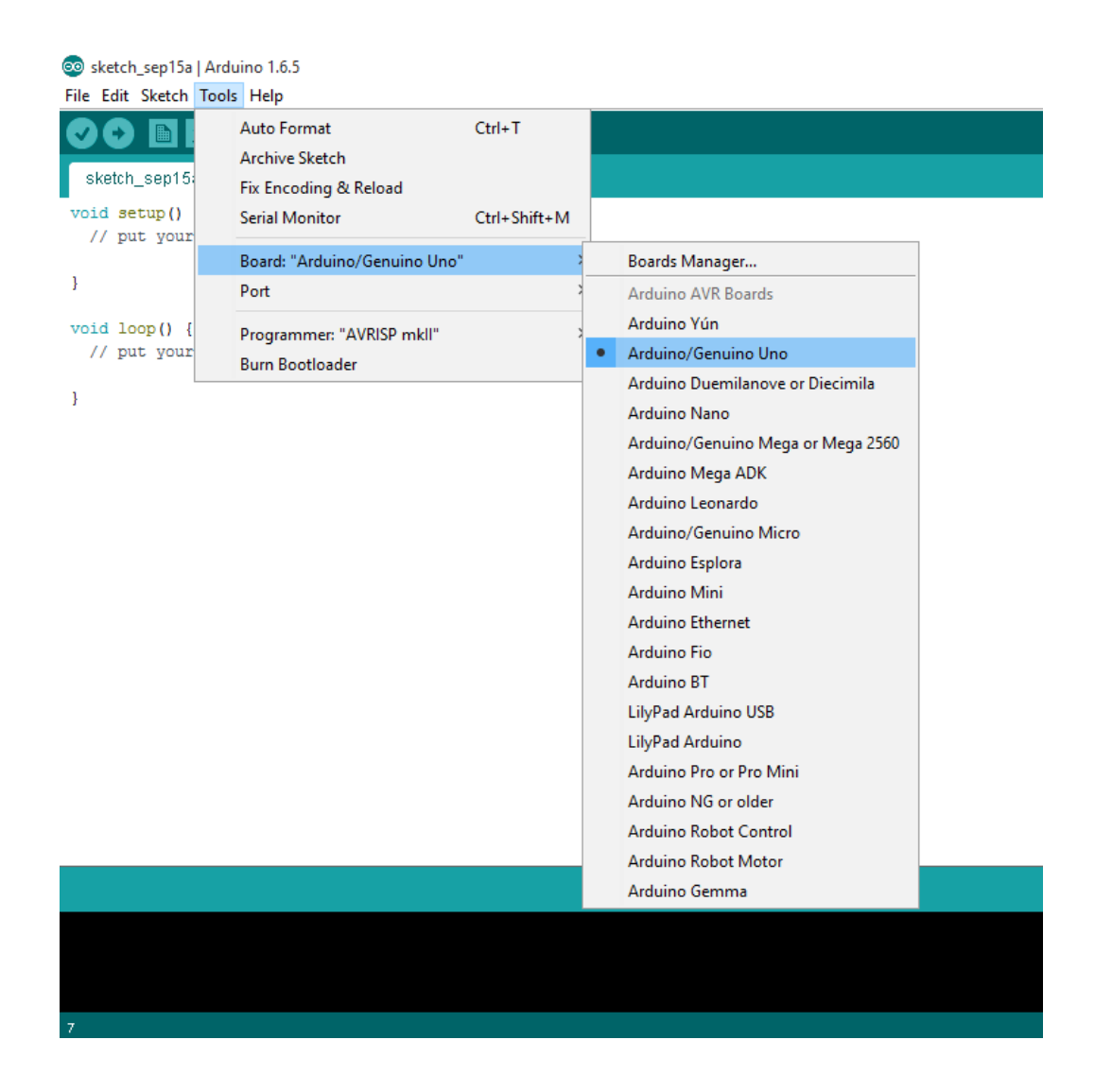

Then, you should select the right serial port where your Arduino is connected to. Go to Tools > Port and select the right port.

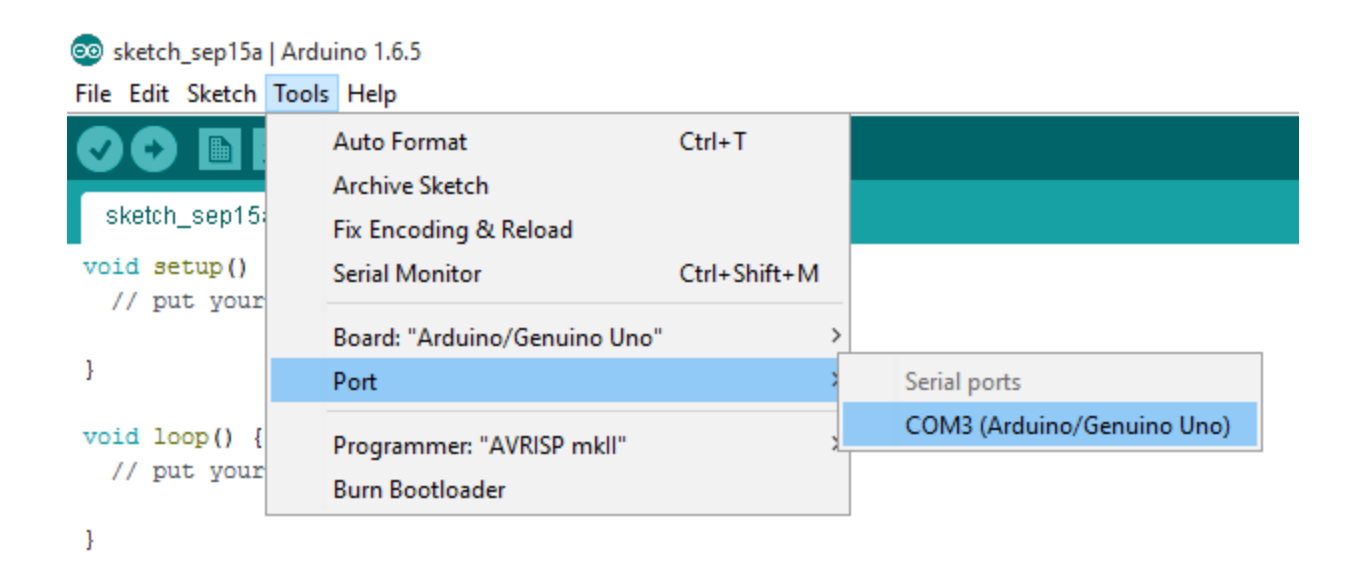

## Control an Output and read an Input

An Arduino board contains digital pins, analog pins and PWM pins.

### **Difference between digital, analog and PWM**

In **digital pins**, you have just two possible states, which are on or off. These can also be referred as High or Low, 1 or 0 and 5V or 0V.

For example, if an LED is on, then, its state is High or 1 or 5V. If it is off, you'll have Low, or 0 or 0V.

In **analog pins,** you have unlimited possible states between 0 and 1023. This allows you to read sensor values. For example, with a light sensor, if it is very dark, you'll read 1023, if it is very bright you'll read 0 If there is a brightness between dark and very bright you'll read a value between 0 and 1023.

**PWM pins** are digital pins, so they output either 0 or 5V. However these pins can output "fake" intermediate voltage values between 0 and 5V, because they can perform "Pulse Width Modulation" (PWM). PWM allows to "simulate" varying levels of power by oscillating the output voltage of the Arduino.

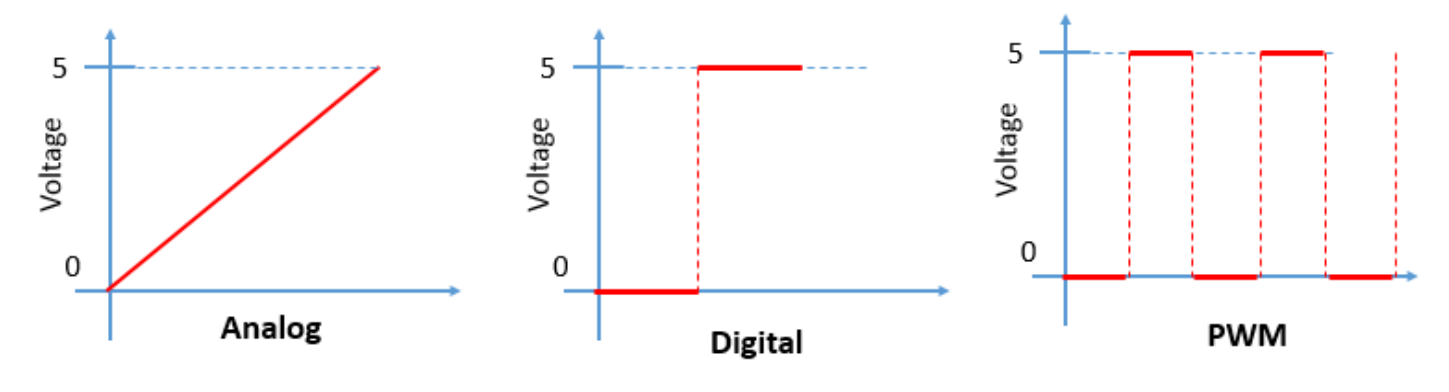

Figure 16. Difference between analog, digital and PWM

### **Controlling an output**

To control a digital output you use the function *digitalWrite()* and between brackets you write, the pin you want to control, and then HIGH or LOW if you want to turn something on or off.

To control a PWM pin you use the function *analogWrite()* and between brackets you write the pin you want to control and a number between 0 and 255.

### **Reading an input**

To read an analog input you use the function *analogRead()* and for a digital input you use *digitalRead()*.The best way for you to learn about Arduino is by putting your hands to work. So, let's start building some projects.

# **Projects**

## 1. Blinking an LED, the simplest project

If you go to File > Examples, you'll find several sketches you can use. For this project select Basics > Blink.

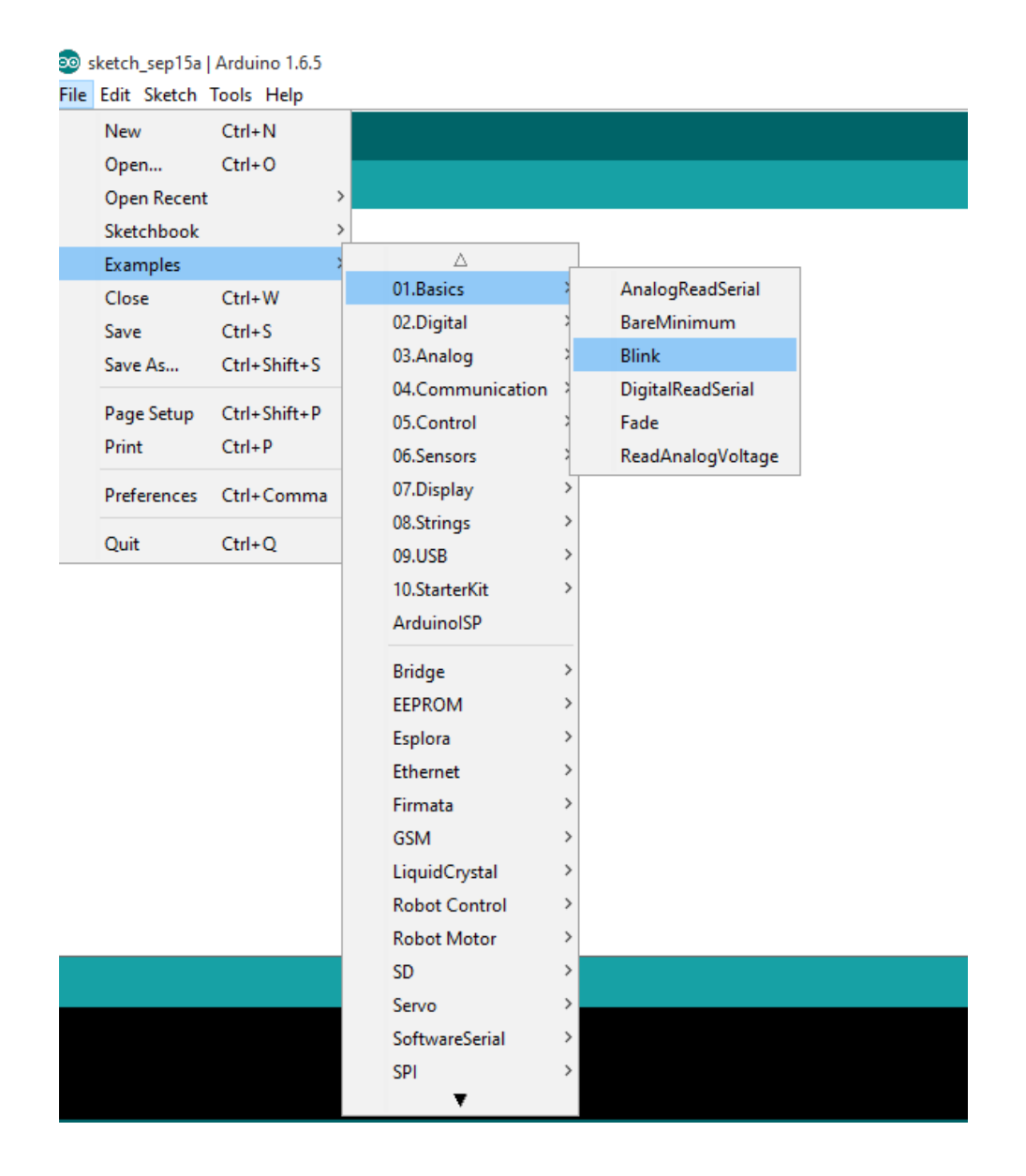

Then, you'll see something similar to the figure below. The words in grey are comments, they are not commands, they are just notes that the creator of that sketch wrote for other people understand what the sketch does. If you want to write comments, you just need to type // before you write. If you read the comments, you'll understand the purpose of each line of code.

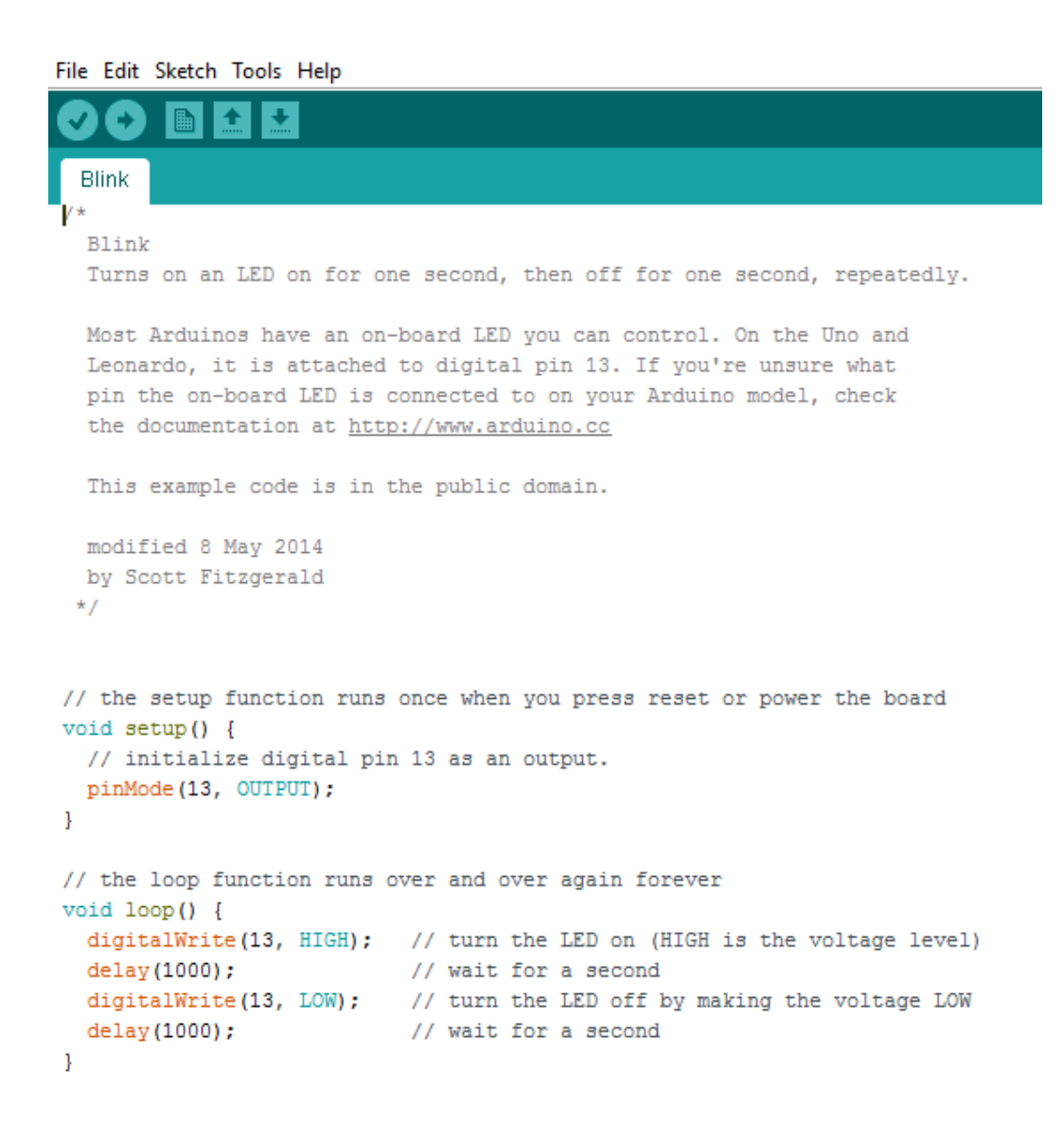

With the function *setup()* you type the code that you want your Arduino to run only once. For example, you tell your Arduino if a certain pin will be an output or an input. In this case, we are setting pin13 as an output. If you want to change the pin, you just need to replace "13" with the number of the pin you want to control.

In the *loop()* function, we can write what we want our Arduino to do. The *loop()*, as the name says it's a loop, and so, it will run forever, over and over again. You have already read previously about the function *digitalWrite(),* you can see that in brackets we have (13, HIGH), which means that we want the pin 13 to be HIGH. As we have an LED in pin 13, the LED will turn on.

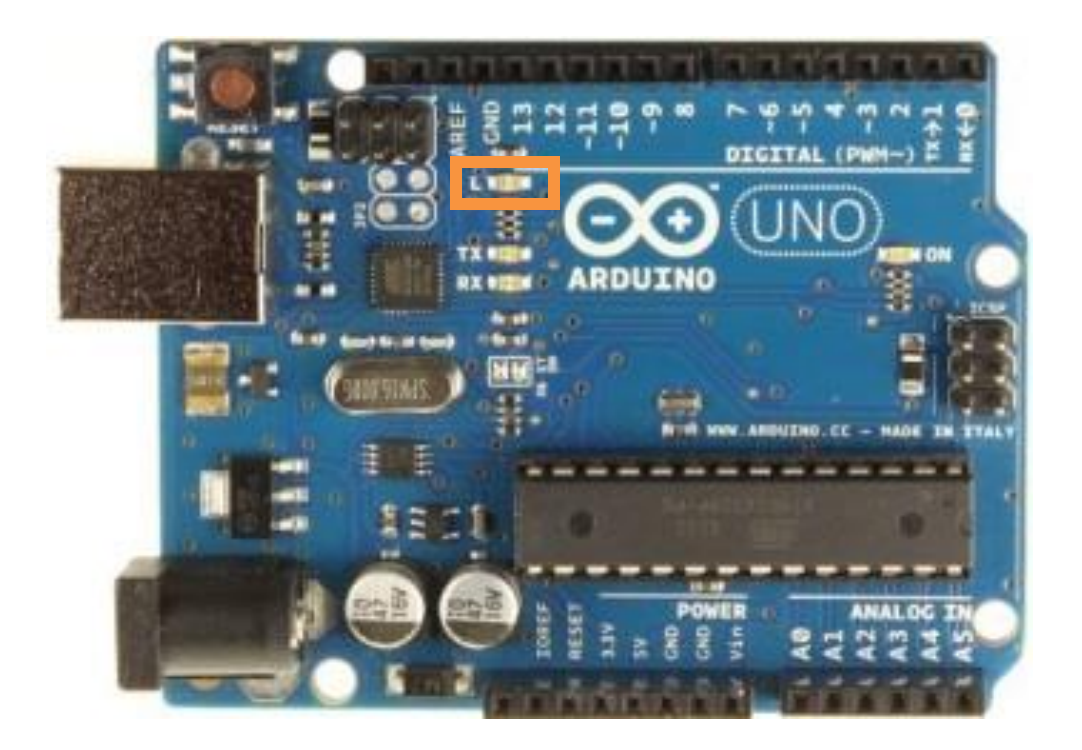

Then, the function *delay()* waits for a number of milliseconds. In this case it's 1000 milliseconds, which is 1 second. After this 1 second, we can see that the *digitalWrite()* function has "LOW" written, which means that the LED will turn off. Then, we'll wait for another second, and the loop will start again.

To upload the sketch to your Arduino, make sure that your board is connected to your computer and that the right serial port is selected. Then you need to press the upload button that is highlighted below:

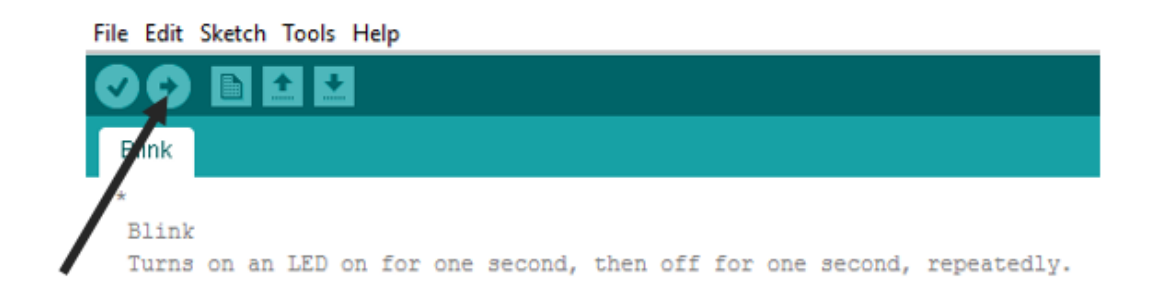

Now, you will see the magic happening. The LED turns on for 1 second and then off for 1 second, and then on for 1 second, and so on.

To better understand how the code works, try to change it on your own. For example, change the number inside the *delay()* function, upload the new sketch to your Arduino and see what happens.

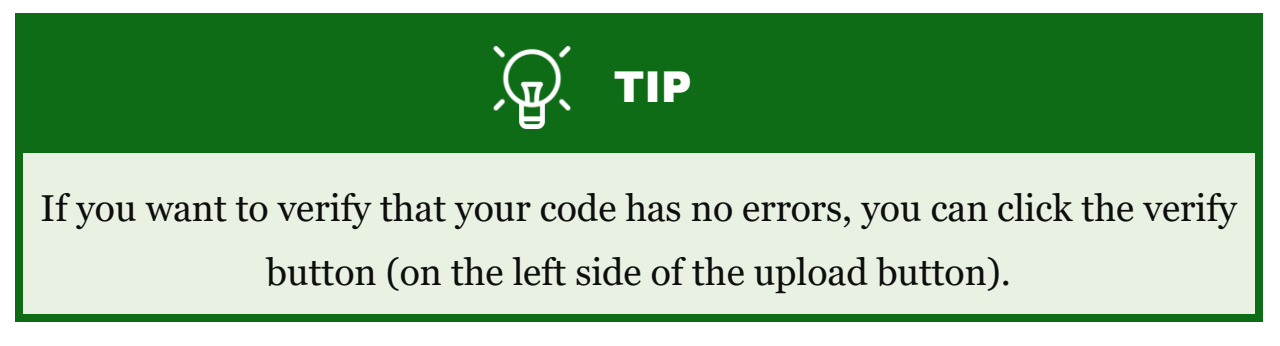

## 1.1 Blinking an LED – taking it further

Now, let's do the same project but introducing some components. You'll need:

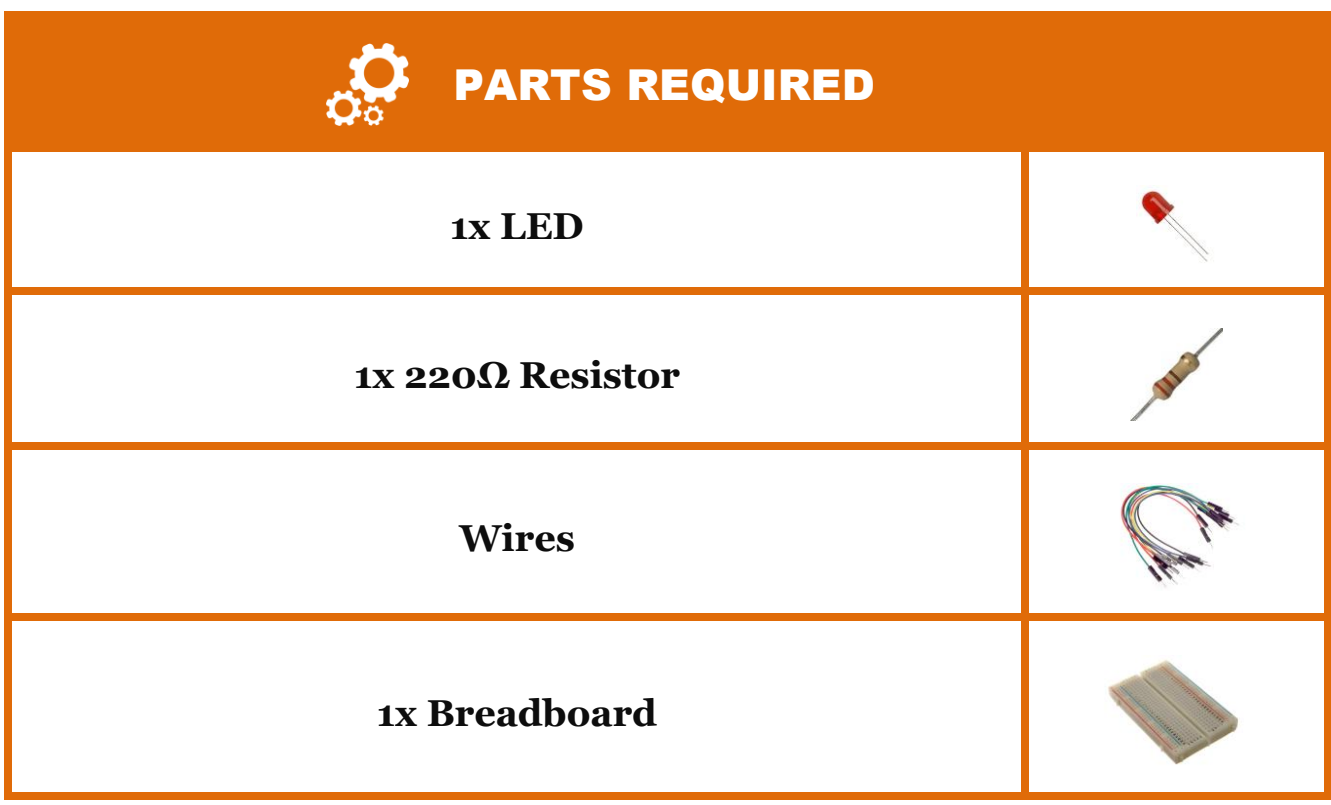

You'll notice that your LED has two different legs, also called leads. One is longer than the other. The longest lead is the anode and the shortest is the cathode.

Anode  $(+)$ Cathode (-)

Figure 17. LED cathode and anode

You should connect the anode to the positive supply, in this case to one of the digital pins, and the cathode to the ground pin.

Let's place the components in the breadboard as shown in the schematics below:

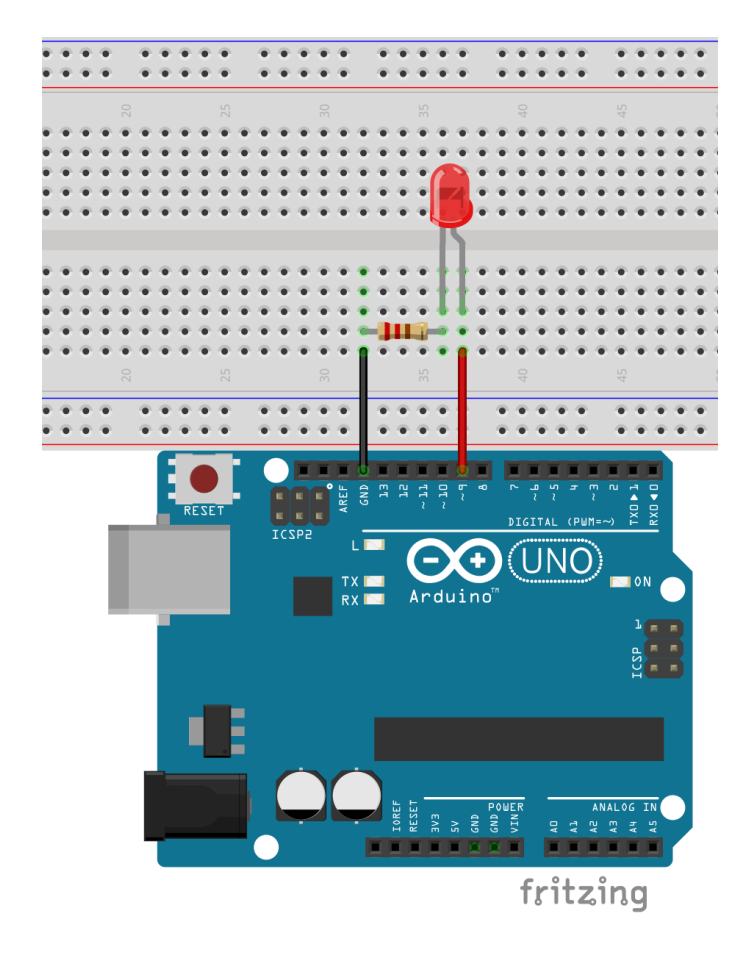

## WARNING

You always need to have a suitable resistor when you connect LEDs to your Arduino. Arduino supplies 5V and an LED operates at a maximum of around 3V. If you connect the LED directly to your Arduino, you'll fry the LED. In general, a 220  $\Omega$  resistor is suitable for the LEDs you'll use.

Note that you have pin 9 connected, so we need to change our sketch and replace 13 for 9. You could have chosen to connect your circuit to whatever pin you wanted. You just need to make sure that you change the sketch to include the proper pin.

```
// the setup function runs once when you press reset or power the 
board
void setup() {
  // initialize digital pin 9 as an output.
  pinMode(9, OUTPUT);
}
// the loop function runs over and over again forever
void loop() {
  digitalWrite(9, HIGH); // turn the LED on (HIGH is the voltage 
level)
delay(1000); \sqrt{2} wait for a second
 digitalWrite(9, LOW); // turn the LED off by making the voltage 
LOW
 delay(1000); \frac{1}{2} // wait for a second
}
```
Now, you have a real LED blinking.

## 1.2 Blinking an LED – with a pushbutton

Here we will introduce a pushbutton. We will determine when the LED is on or off by pressing the pushbutton. When the pushbutton is pressed the LED will turn on, and when it isn't the LED will be turned off.

We will also introduce the *if* and *else* statements.

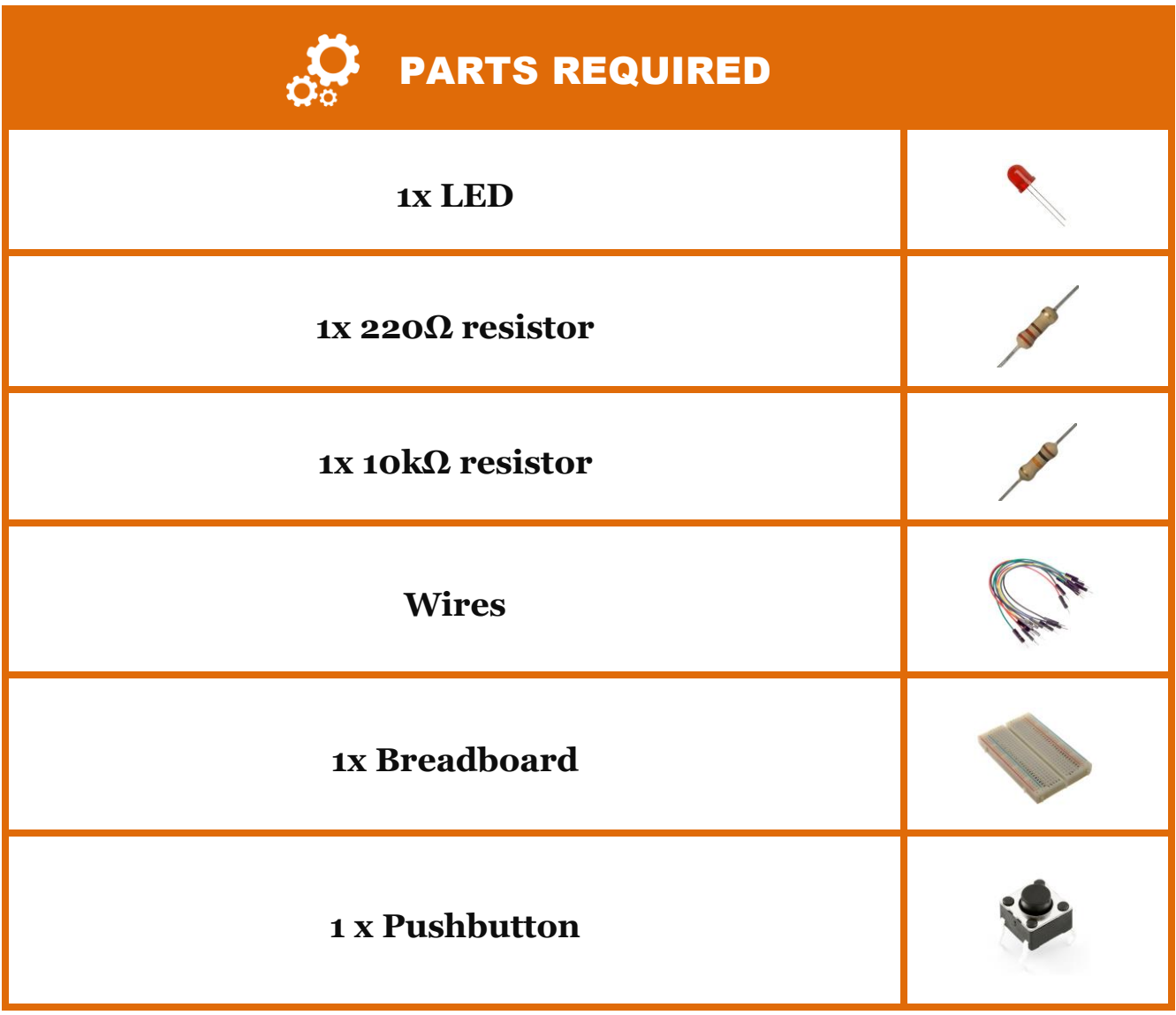

### **How a pushbutton works**

Here, we are using a normally-open pushbutton. When the pushbutton is in its normal state (not pushed), the current doesn't flow. When you press the pushbutton, you allow the current to flow. It can help if you take a look at the figure below.

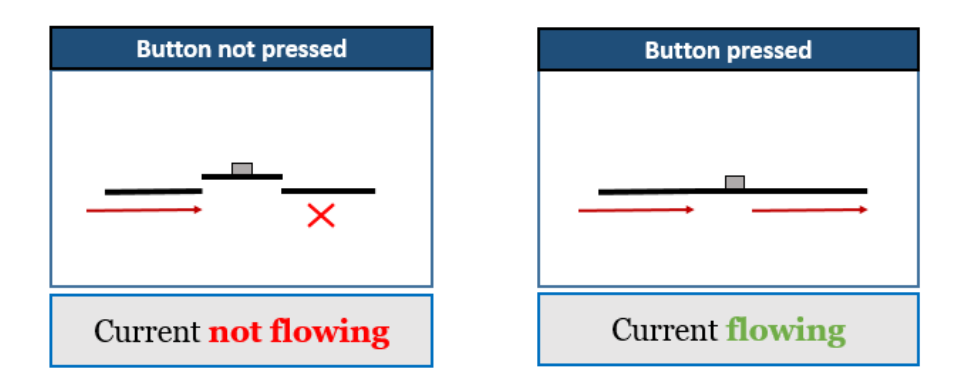

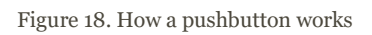

Let's assemble everything together as demonstrated in the schematics:

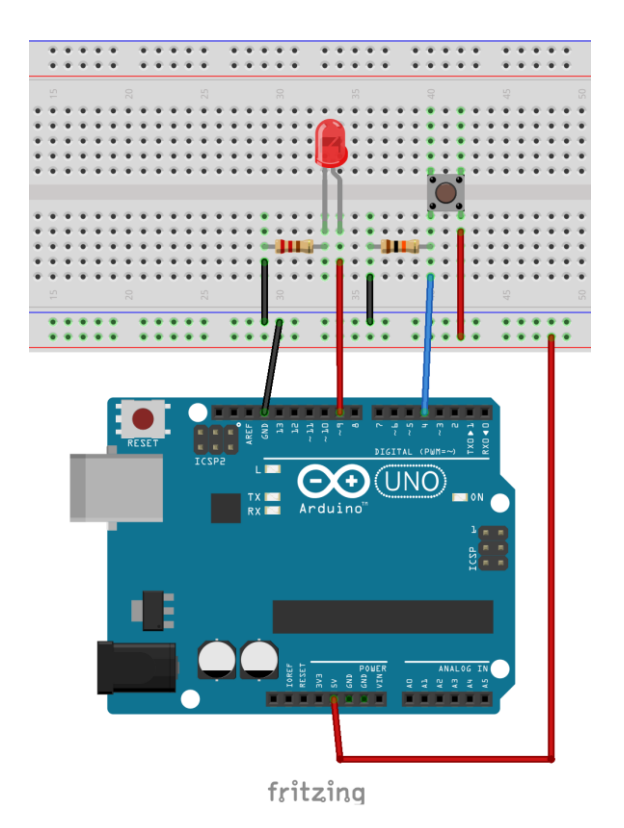

**[LATEST PROJECTS](http://randomnerdtutorials.com/) - [ASK QUESTIONS](http://randomnerdtutorials.com/fb) - [DOWNLOAD OTHER RNT PRODUCTS](http://randomnerdtutorials.com/products) 25**

In this circuit we are supplying 5V to the pushbutton. As the pushbutton is connected to pin 4, we can read its state by using the function *digitalRead().*

When you press the button, the current will flow thought it, and you will read HIGH in the pin 4. If there isn't current flowing, we will read LOW, because in this situation pin 4 is connected to the ground through the 10k $\Omega$  resistor.

To write this Arduino sketch, we need to bear in mind two simple conditions:

- If there's current flowing the pushbutton is being pressed then, the LED will turn on;
- Else, it will be turned off.

```
int ledPin=9; // here we are calling ledPin to the pin 9
int buttonPin = 4; //here we are calling buttonPin to the pin 4
void setup() {
  pinMode(ledPin, OUTPUT);
 pinMode(buttonPin, INPUT) ; // the buttonPin is an INPUT because we
want to read its state
}
void loop()
{
   // if the pushbutton is being pressed
 if (digitalRead(buttonPin) == HIGH){
     digitalWrite(ledPin,HIGH); // then, the LED will turn on
  \mathbf{I} else{
     digitalWrite(ledPin,LOW); // else, it will be turned down
   }
}
```
In the first 2 lines, we are assigning names to our pins. This is useful because anytime you need to refer to a certain pin you can use its name instead. This is also useful if you want to change the pins where your LED or your pushbutton are connected to, you just need to change a single line of code.

We are declaring our variables as integers by writing "int" before their names, which means that we are defining their type. Integer data types can store values from -32,768 to 32,767. There are several variable types. Take a look at the most often used:

- **char:** stores a character value
- **string:** stores a sequence of elements, usually characters
- **byte:** stores an 8-bit unsigned number, from 0 to 255
- **int:** store values from -32,768 to 32,767
- **unsigned int:** the same as int, but stores just positive values, from o to 25,535
- **long:** extended size variables for number storage, from -2,147,483,648 to 2,147,483,647
- **unsigned long:** the same as long but stores just positive numbers, from 0 to 4,294,967,295
- **float:** number that have a decimal point, the floating-point numbers. these can be as large as 3.4028235e+38 and as low as -3.4028235e+38.

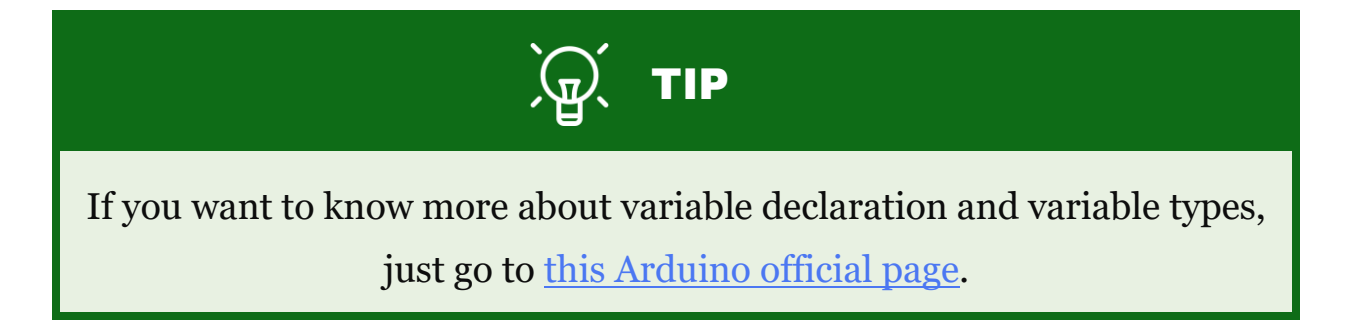

## 2. Traffic lights

Now, let's do something a little bit more advanced. Let's mimic traffic lights.

At this point you should be able to identify what components we're going to need. Traffic lights have three colors, so we will need 3 LEDs, one of each color - red, green and yellow – and  $3 \times 220 \Omega$  resistors, one for each LED.

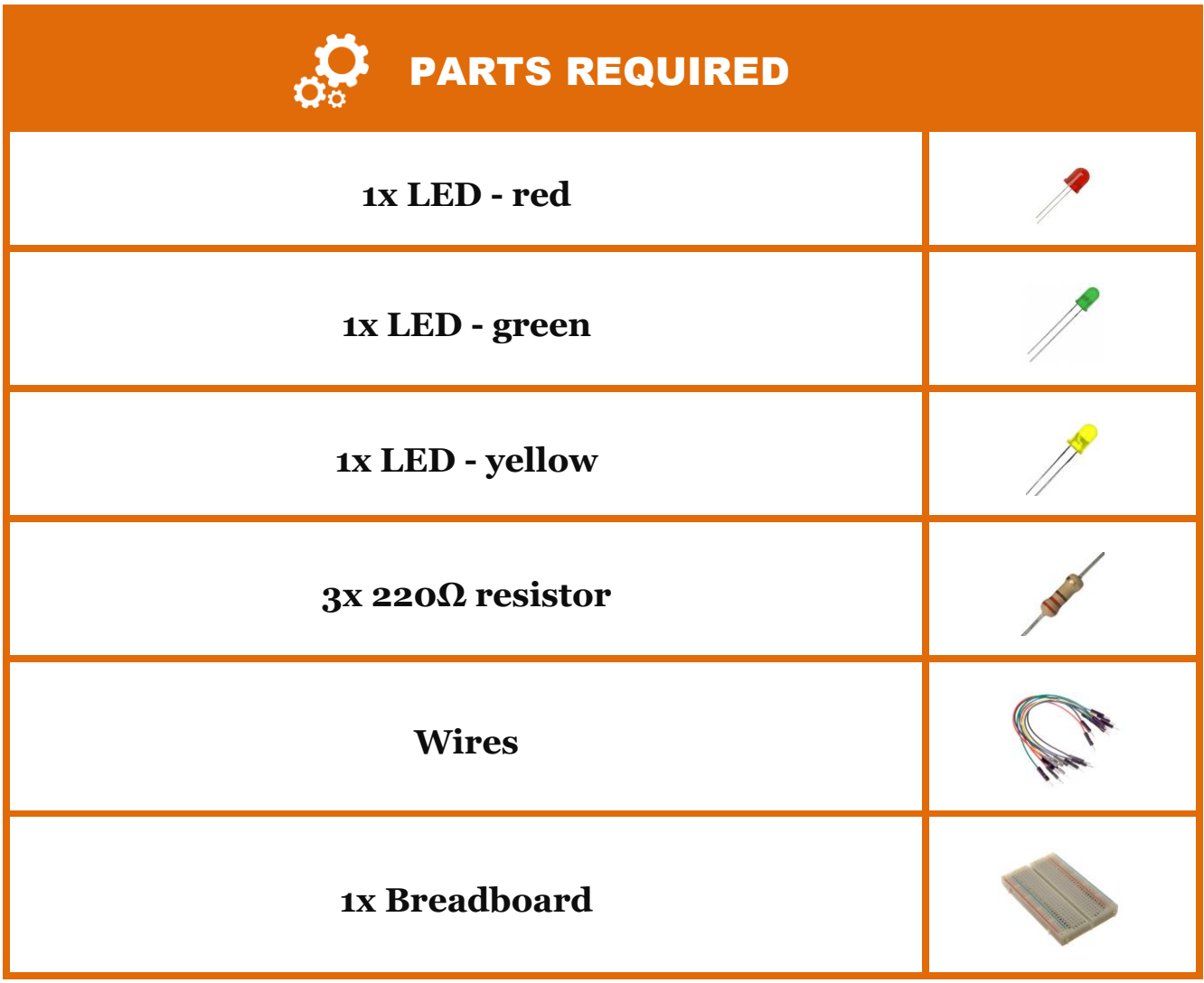

Do you remember the 1.1 schematics? This is very similar, but now with 3 LEDs. Let's put everything together as shown in the following schematics:

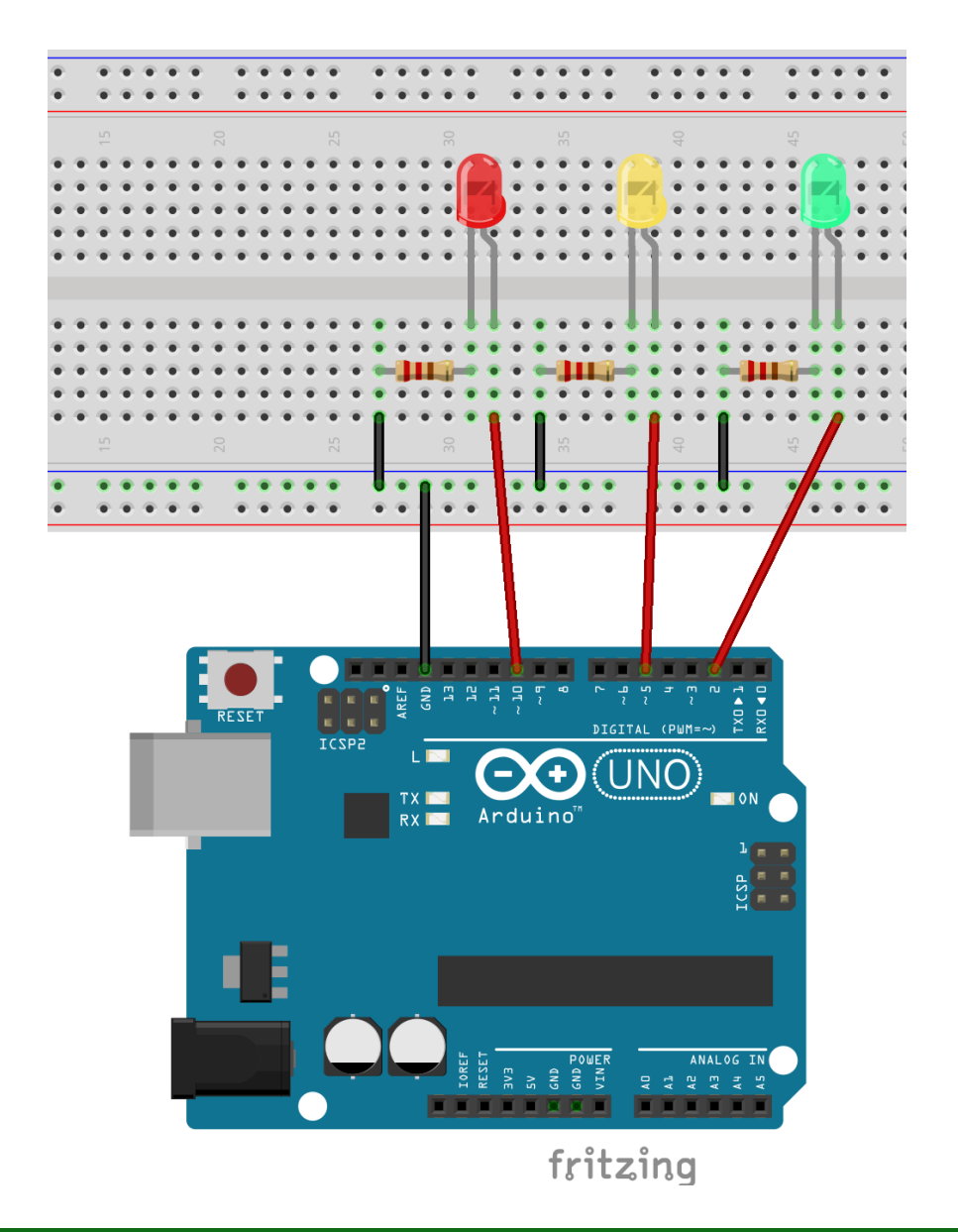

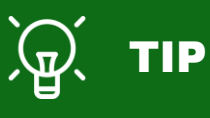

Usually, wires that are connected to ground are represented in black and the 5V's represented in red. However, you can use any color you want.

Let's take a closer look at the code.

```
int redPin = 10; // here we are calling redPin to the pin 10
int yellowPin = 5; // here we are calling yellowPin to the pin 5
int greenPin =2; // here we are calling greenPin to the pin 2
void setup() {
  // here we are initializing our pins as outputs
  pinMode(redPin, OUTPUT);
  pinMode(yellowPin, OUTPUT);
  pinMode(greenPin, OUTPUT);
}
void loop() {
  digitalWrite(greenPin, HIGH); // turn the green LED on
 delay(5000); \frac{1}{1} the green LED will be on for 5 seconds
  digitalWrite(greenPin, LOW); // the green LED will turn off
  digitalWrite(yellowPin, HIGH); // the yellow LED will turn on for 2 
second
  delay(2000);
  digitalWrite(yellowPin, LOW); // the yellow LED will turn off
  digitalWrite(redPin, HIGH); // the red LED will turn on for 5 
seconds
  delay(5000);
  digitalWrite(redPin, LOW); // the red LED will turn off 
}
```
Inside the *loop()* function, we are just turning the LEDs on and off in a specific order during a period of time. If at this point this feels a little bit confusing, we advise you to pick up a piece of paper and try to write what is going on.

Write the code in the Arduino IDE, or just copy and paste it and then upload it to your Arduino.

## 2.1 Traffic lights – taking it further – pedestrian traffic light

Now, let's take the previous project further and add the pedestrian traffic lights. So, we will need to add another red light and another green light. To design this circuit, follow the schematics below.

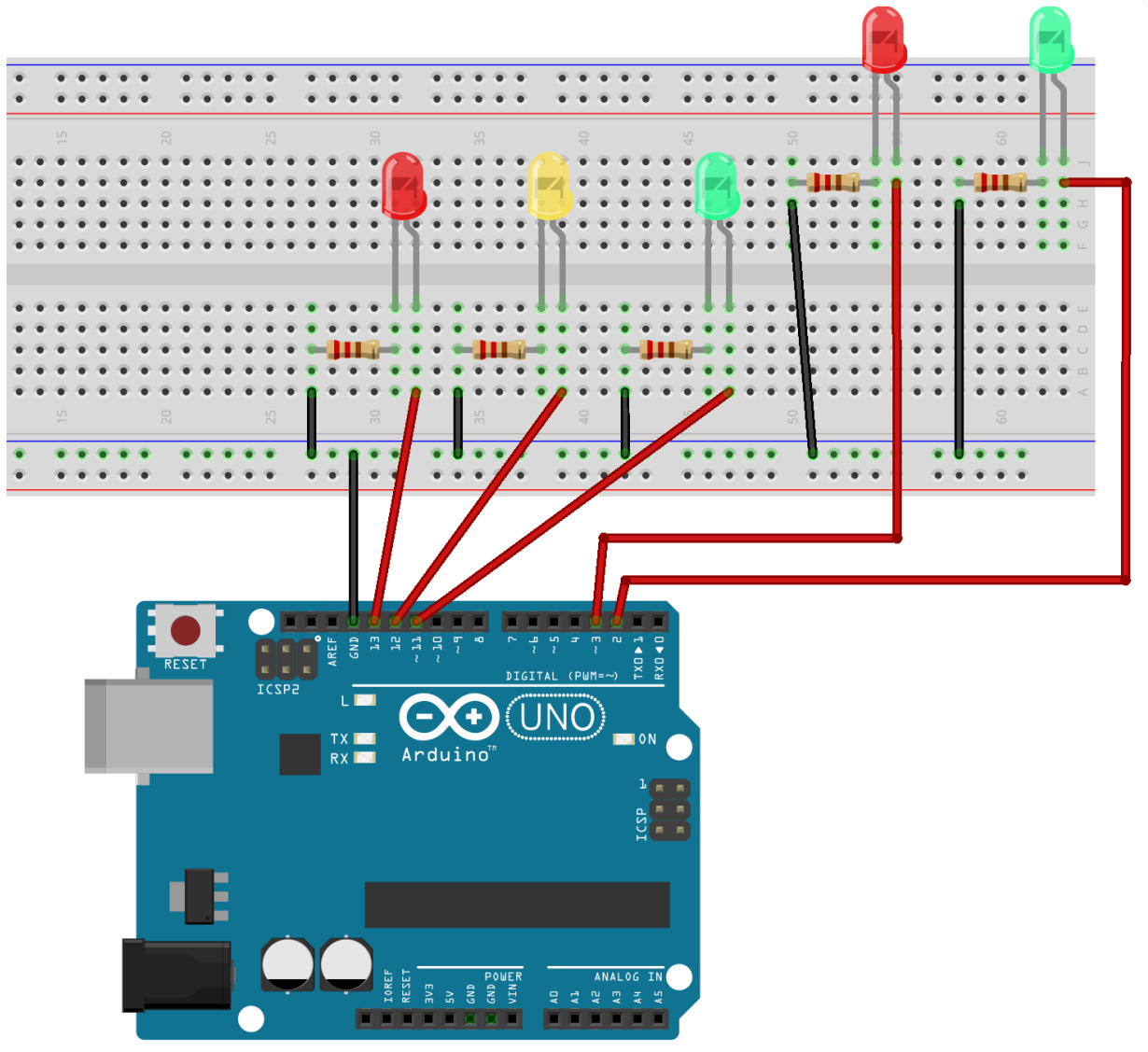

fritzing

The new red light and the new green light were added the same way as the previous ones.

About this sketch, we will need to add two more pins and initialize them as outputs. Then, we just have to bear in mind that when the car traffic light is red, the pedestrian traffic light is green and when the car traffic light is green or yellow, the pedestrian traffic light is red.

Upload the following sketch and see the magic happening:

```
int redCar = 13;
int yellowCar = 12;
int greenCar = 11;
int greenPed =2;
int redPed= 3;
void setup() {
  // here we are initializing our pins as outputs
  pinMode(redCar, OUTPUT);
  pinMode(yellowCar, OUTPUT);
  pinMode(greenCar, OUTPUT);
  pinMode(redPed, OUTPUT);
  pinMode(greenPed, OUTPUT);
}
void loop() {
  digitalWrite(greenCar, HIGH); // turn the green LED on
  digitalWrite(redPed, HIGH);
 delay(5000); \frac{1}{1} the green LED will be on for 5 seconds
 digitalWrite(greenCar, LOW); // the green LED will turn off
  digitalWrite(yellowCar, HIGH); // the yellow LED will turn on for 2 
second
  delay(2000);
  digitalWrite(yellowCar, LOW); // the yellow LED will turn off
  digitalWrite(redPed, LOW);
  digitalWrite(redCar, HIGH); // the red LED will turn on for 5 
seconds
  digitalWrite (greenPed, HIGH);
  delay(5000);
  digitalWrite(redCar, LOW); // the red LED will turn off 
  digitalWrite(greenPed, LOW);
}
```
## 2.2 Traffic lights – taking it further – pedestrians light + interactive pushbutton

Now, let's introduce an interactive pushbutton. The purpose of this pushbutton is to simulate what happens in reality. When a pedestrian presses the pushbutton, the traffic car lights will turn red so that the pedestrian can cross the road.

We just need to do one simple change to the previous circuit: to add a pushbutton and a 10kΩ resistor. So, this is how the final circuit looks like:

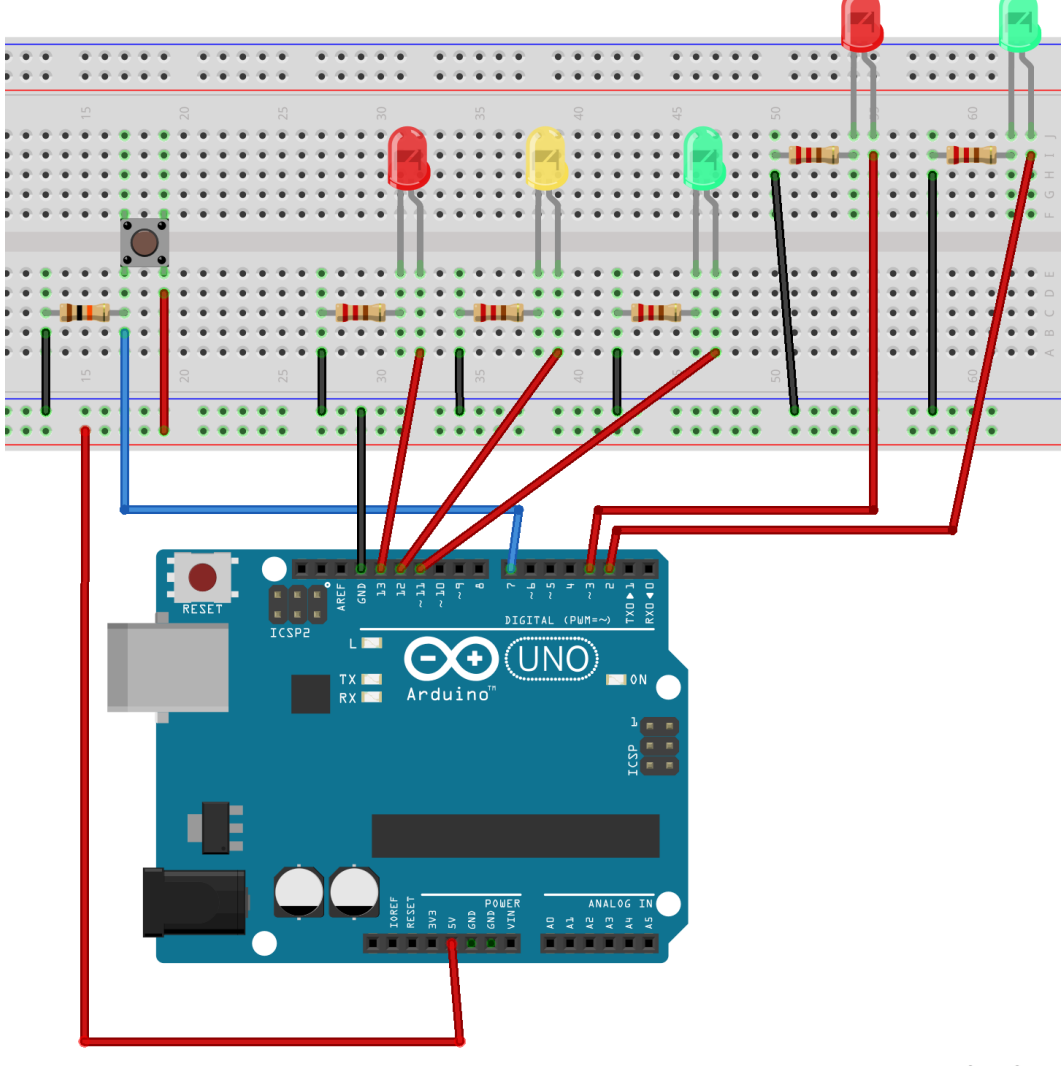

fritzing

Let's upload the sketch below to your Arduino:

```
int redCar = 13;
int yellowCar = 12;
int greenCar = 11;
int greenPed =2;
int redPed= 3;
int button =7;
int crossTime=5000;
unsigned long changeTime;
void setup() {
  // here we are initializing our pins as outputs
  pinMode(redCar, OUTPUT);
  pinMode(yellowCar, OUTPUT);
  pinMode(greenCar, OUTPUT);
   pinMode(redPed, OUTPUT);
   pinMode(greenPed, OUTPUT);
   pinMode(button, INPUT);
   //turn on the green loght
  digitalWrite(greenCar, HIGH);
   digitalWrite(redPed, HIGH);
  digitalWrite(redCar, LOW);
   digitalWrite(yellowCar, LOW);
   digitalWrite(greenPed, LOW);
}
void loop() {
   int state= digitalRead(button); /* this variable will tell us
  if the button is pressed */
  /* if the button is pressed and if it has passed 5 seconds since last
  button press */
  if (state == HIGH &\& (millis() - changeTime) > 5000) {
     //call the function to change the lights
    changeLights();
   }
}
void changeLights() {
  digitalWrite(greenCar, LOW); \frac{1}{\sqrt{1-\frac{1}{n}}} // the green LED will turn off
   digitalWrite(yellowCar, HIGH); // the yellow LED will turn on for 2 second
   delay(2000);
   digitalWrite(yellowCar, LOW); // the yellow LED will turn off
  digitalWrite(redCar, HIGH); // the red LED will turn on for 5 seconds
  digitalWrite(redPed, LOW);
   digitalWrite(greenPed, HIGH);
   delay(crossTime);
   // flash the ped green
   for (int x=0; x<10; x++) {
     digitalWrite(greenPed, LOW);
     delay(100);
     digitalWrite(greenPed, HIGH);
     delay(100);
 }
   digitalWrite(greenPed, LOW);
```

```
digitalWrite(redCar, LOW);
  digitalWrite(redPed, HIGH);
 digitalWrite(greenCar, HIGH);
changeTime = millis();
}
```
Press the pushbutton to simulate the pedestrian to change the traffic lights!

## 3. Controlling an LED with a potentiometer – reading analog values

In this project we're going to control an LED with a potentiometer to learn how to read analog values with the Arduino.

For all the projects presented in this eBook you will always need wires and breadboard. Besides those components, you'll also need:

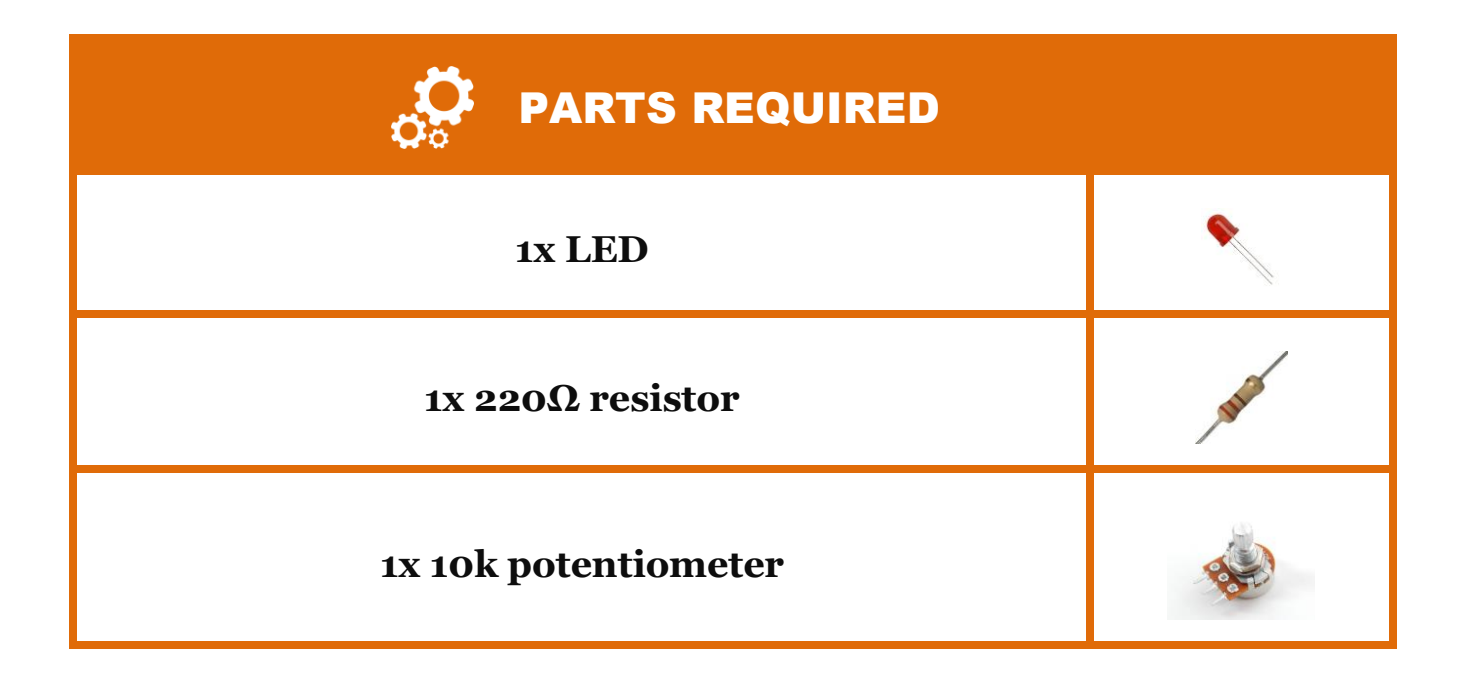

### **What is a potentiometer?**

A potentiometer is a variable resistor. We can control its resistance rotating the shaft to one side or the other. It's like when you're increasing or decreasing the audio volume in a radio.

If you turn the shaft to the right the volume will increase and when you turn it to the opposite side it will decrease - until it turns off. The level of resistance determines how much current is flowing into the circuit.

A potentiometer has three legs. The first leg is connected to the source (5V), the third leg to ground and the middle leg (the output) to an analog pin. Assemble the following circuit:

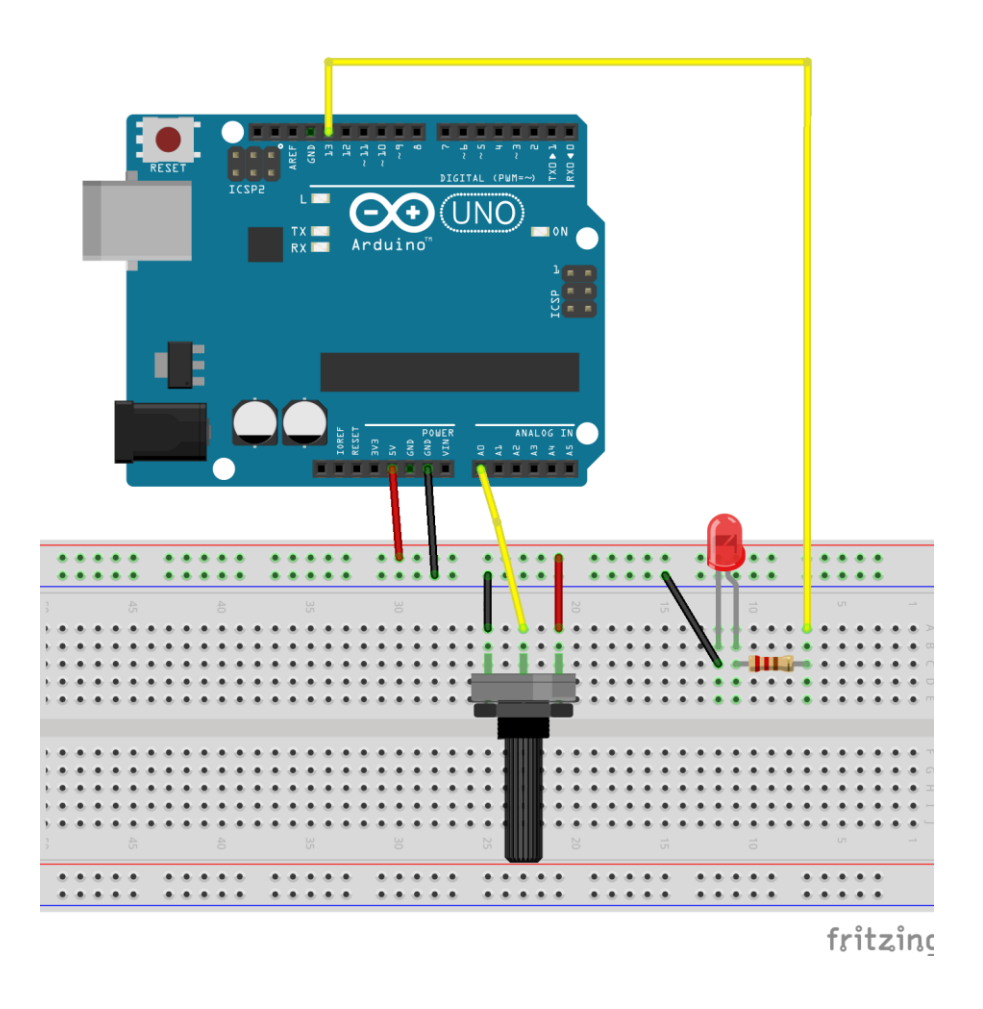

Open your Arduino IDE and go to  $File > Examples > Analog > AnalogInput$ . Read carefully all the comments in order to understand how the sketch works. Finally click the upload button.

After uploading the skecth, rotate the potentiometer for one side and then for the other side. Try to understand what is going on. The delay time is increasing as you turn the potentiometer to the right. That's because the variable *sensorValue* is increasing, this means that the current that is being read in analog pin 0 (A0) is increasing (the resistance is decreasing).

## 3.1 Controlling an LED with a Potentiometer + serial monitor

If you want to know what values are being read by the analog pin you need to do this (this is explained later inside the sketch of this example):

- Inside your *setup()* function you need to write *Serial.begin(9600)* to initiate serial connection;
- Then, you need to write *Serial.println(sensorValue)* inside the *loop()* function to write the values that the sensor is reading in the serial monitor.

Here's how it should look like:

```
int sensorPin = A0; // select the input pin for the potentiometer
int ledPin = 13; // select the pin for the LED
int sensorValue = 0; // variable to store the value coming from the sensor
void setup() {
  Serial.begin(9600);
  // declare the ledPin as an OUTPUT:
  pinMode(ledPin, OUTPUT);
}
void loop() {
  // read the value from the sensor:
  sensorValue = analogRead(sensorPin);
  Serial.println(sensorValue);
   // turn the ledPin on
   digitalWrite(ledPin, HIGH);
   // stop the program for <sensorValue> milliseconds:
   delay(sensorValue);
   // turn the ledPin off:
  digitalWrite(ledPin, LOW);
 // stop the program for for <sensorValue> milliseconds:
  delay(sensorValue);
}
```
• To open the serial monitor click on the icon shown on the following figure:

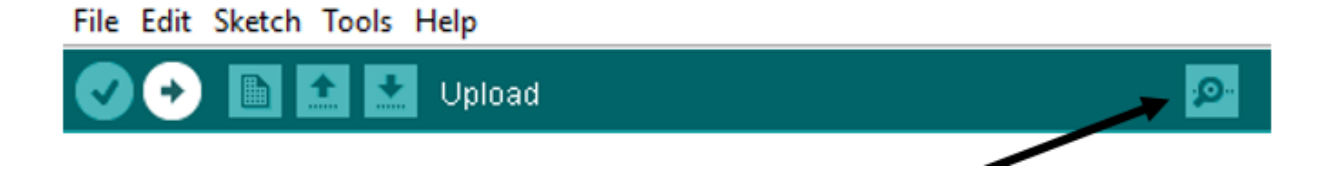

#### Figure 19. Initializing the serial monitor

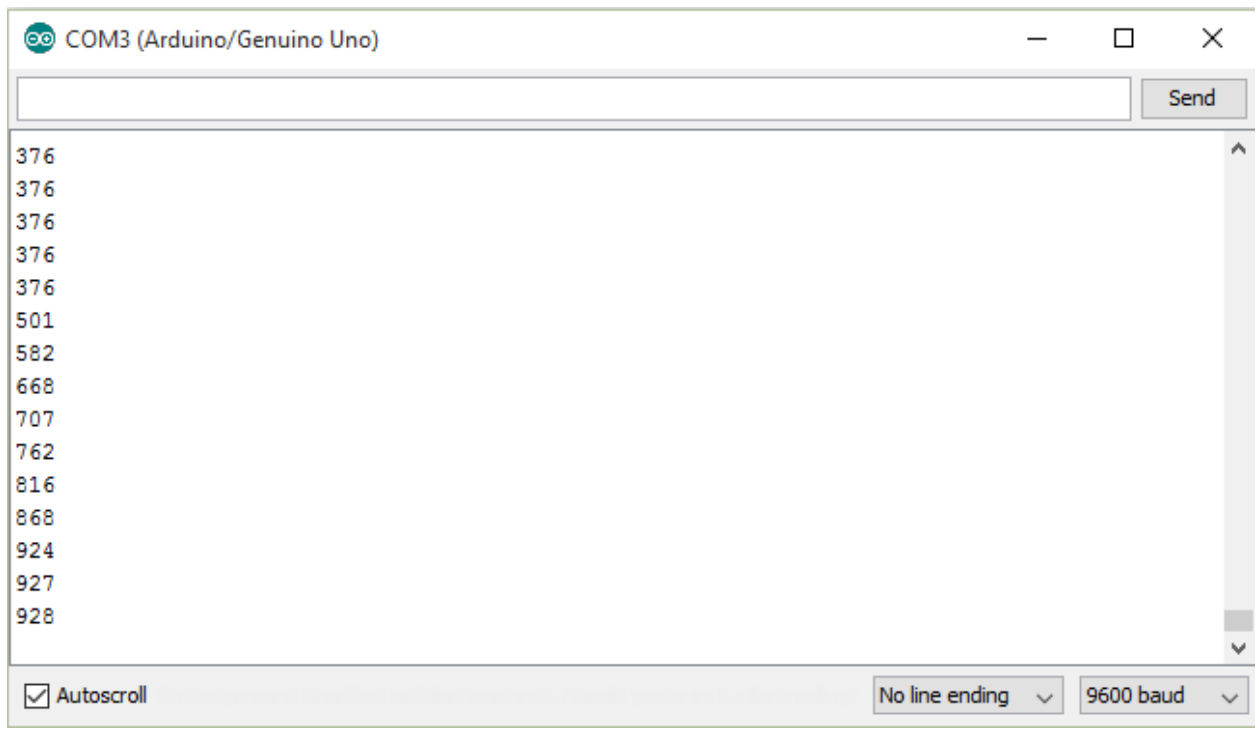

Turn your potentiometer for one side and for another. Your input values will vary between 0 and 1023.

## 3.2 Controlling 4 LEDs with a potentiometer

This is another simple example of what you can do with a potentiometer.

In the previous project, we learnt that a potentiometer can read a value between 0 and 1023. What we are going to do is to divide that range in four equal ranges, and each range will turn on one specific LED.

The parts for this project are the same as the previous, but you will need 3 more LEDs and 3 more resistors of 220Ω.

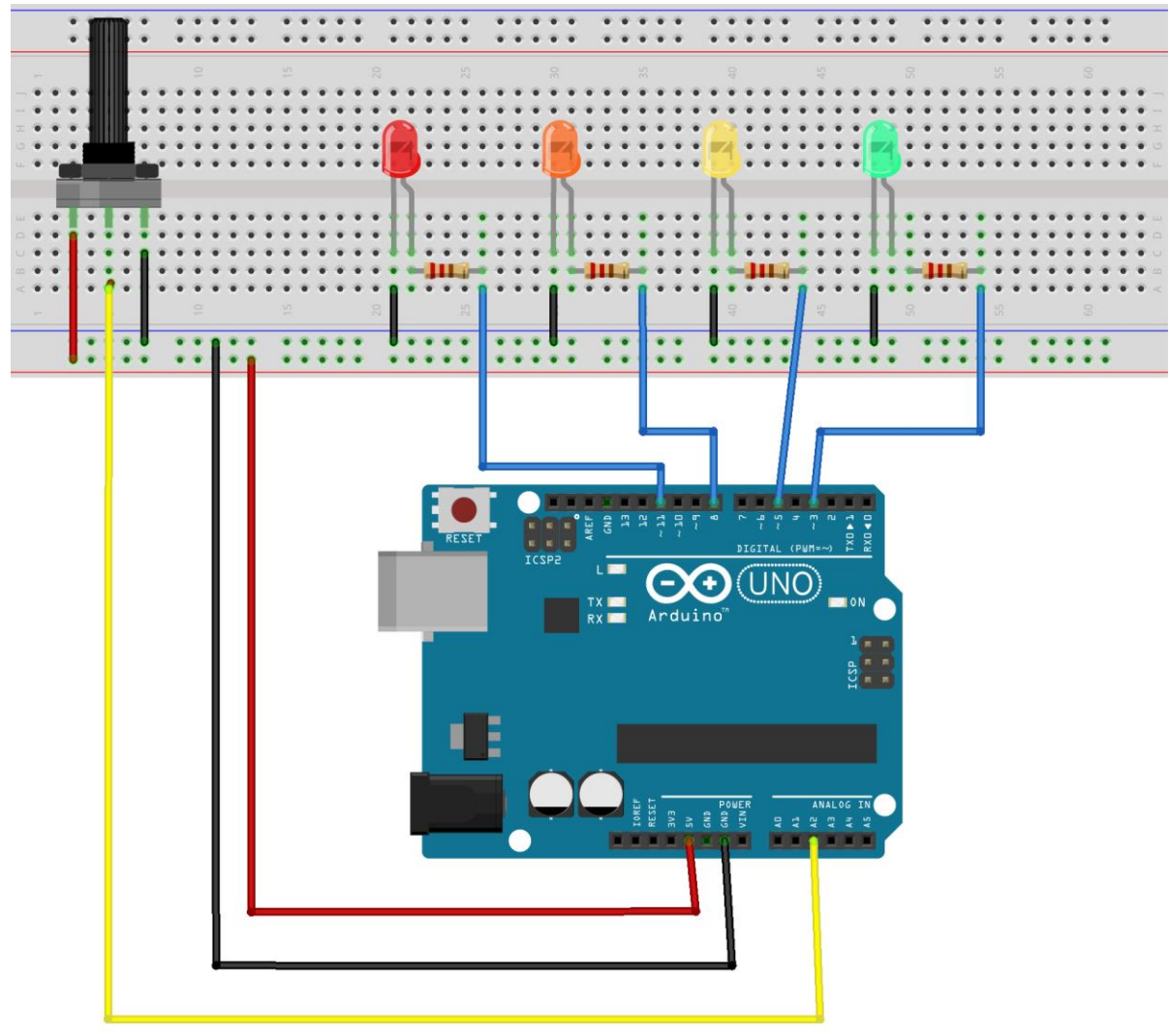

fritzing

Upload the following code and see the magic happening:

```
//initializing our variables
int potPin = A2; // select the input pin for the potentiometer
int ledPin1 = 3; // select the pin for the LEDs
int ledPin2 = 5;
int ledPin3 = 8;
int ledPin4 = 11;
int sensorValue = 0; // variable to store the value coming from the 
sensor
int ledValue = 0;
void setup() {
  Serial.begin(9600); // initializing serial connection
  // declare the ledPins as OUTPUTs:
  pinMode(ledPin1, OUTPUT);
  pinMode(ledPin2, OUTPUT);
  pinMode(ledPin3, OUTPUT);
  pinMode(ledPin4, OUTPUT); 
}
void loop() {
  // read the value from the sensor:
 sensorValue = analogRead(potPin) ;
  Serial.println(sensorValue);
 if (sensorValue > 100)
       digitalWrite(ledPin1,HIGH);
 if (sensorValue < 100)
       digitalWrite(ledPin1,LOW);
  if (sensorValue > 407)
       digitalWrite(ledPin2,HIGH);
 if (sensorValue < 407)
       digitalWrite(ledPin2,LOW);
  if (sensorValue > 615)
       digitalWrite(ledPin3,HIGH);
 if (sensorValue < 615)
      digitalWrite(ledPin3,LOW);
 if (sensorValue > 922 )
       digitalWrite(ledPin4,HIGH);
 if (sensorValue < 922)
       digitalWrite(ledPin4,LOW);
```

```
}
```
## 4 Automatic lights with light sensor

In this project we are going to read data from a light sensor (photoresistor). Whit this sensor we can know whether there's light or not. This is useful in automatic lights. When the night is coming, the lights turn on automatically. In our project:

- If there isn't light, the LED will turn on
- If there is light, the LED will turn off

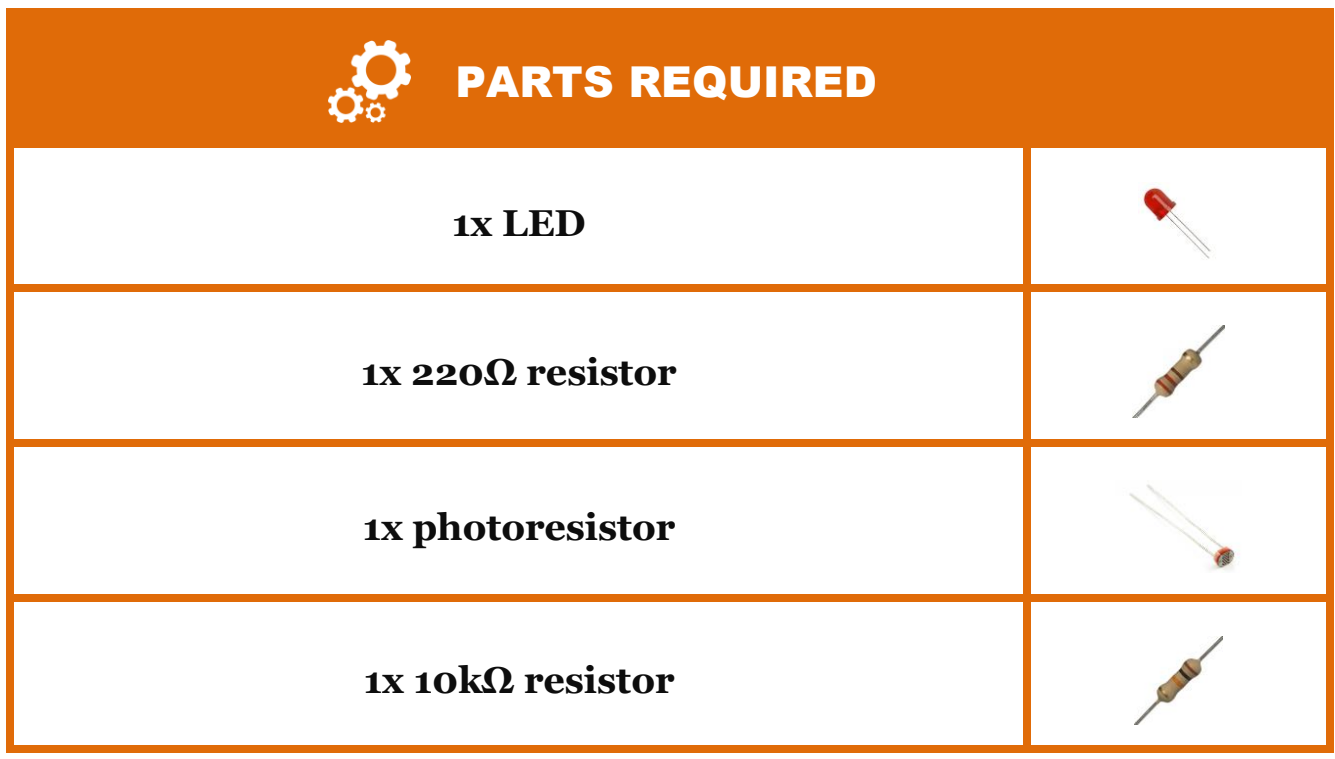

### **What is a photoresistor?**

A photoresistor is a light-dependent resistor. The resistance of a photoresistor decreases with increasing of light intensity. So:

- When there is light, the resistance decreases, we will have more current flowing.
- When there is no light, the resistor increases, we will have less current flowing.

Put everything together as the schematics below:

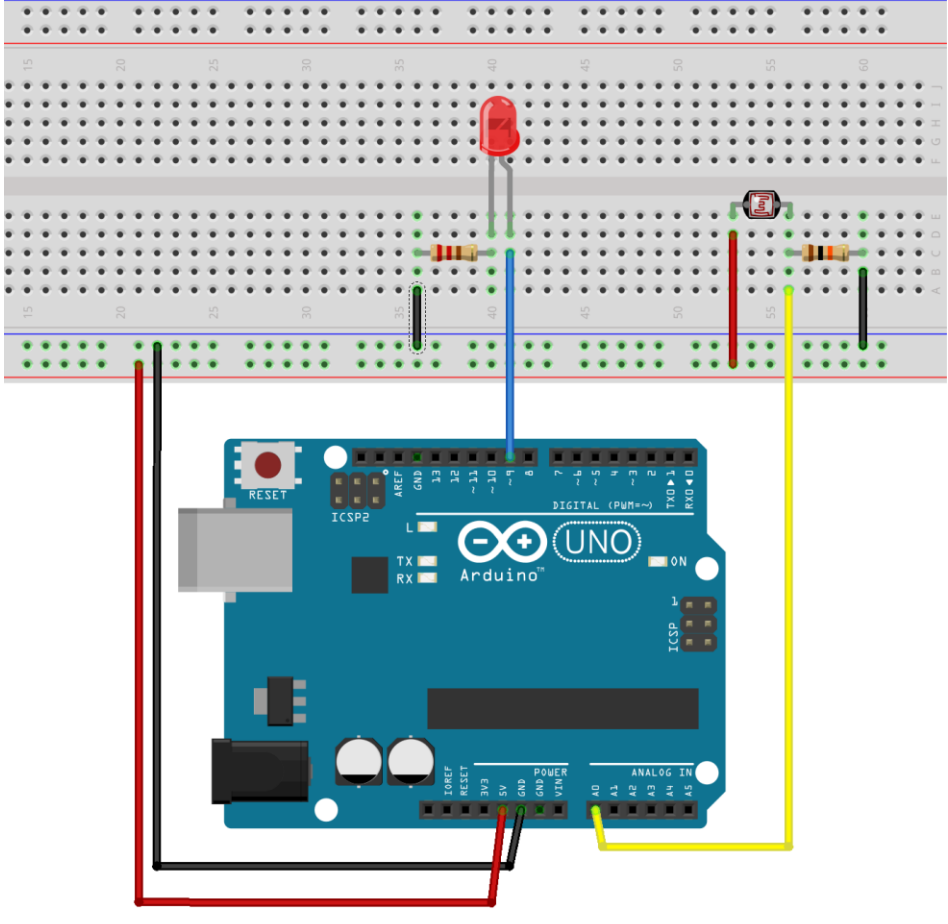

fritzing

Then, upload the following code:

```
int ledPin = 9; 
int ledBrightness = 0; 
int sensorPin = A0; 
int sensorValue = 0; 
void setup(void) {
  pinMode(ledPin, OUTPUT);
   // We'll send debugging information via the Serial monitor
  Serial.begin(9600); 
}
void loop(void) {
  sensorValue = analogRead(sensorPin);
   Serial.print("Sensor reading: ");
   Serial.println(sensorValue); 
   // LED gets brighter the darker it is at the sensor
   // that means we have to -invert- the reading from 0-1023 back to 1023-0
  sensorValue = 1023 - sensorValue;
   //now we have to map 0-1023 to 0-255 since thats the range analogWrite uses
 ledBrightness = map(sensorValue, 0, 1023, 0, 255);analogWrite(ledPin, ledBrightness);
  delay(50);
}
```
In the code we use the *map()* function. This function should be used as follows:

### *Map(value, fromLow, fromHigh, toLow, toHigh).*

We use this function when we have a value within a certain range, and we want to fit that value into another range. In our case, we are reading an analog value that is between 0 and 1023. Then, we want to output that value. However, the output pins, output a range between 0 and 255, so we need to adjust that value to this new range.

## Wrapping up

### **Congratulations for completing this eBook!**

If you followed all the projects presented in this eBook you have the knowledge to build simple projects with the Arduino.

Let's see the most important things that you've accomplished. You know how to:

- Read an input
- Control an output
- Use a pushbutton with the Arduino
- Use a potentiometer with the Arduino
- Use a photoresistor with the Arduino
- Use the Arduino Serial Monitor.

Now, feel free to adjust and modify these projects to your own needs.

I hope you had fun following all these projects! If you have something that you would like to share let me know in the Facebook group [\(Join the](http://randomnerdtutorials.com/fb/)  [Facebook group here\)](http://randomnerdtutorials.com/fb/).

Good luck with all your projects,

### -Rui and Sara

P.S. If you haven't already, you can download a FREE eBook with all my Arduino Projects by visiting -> [http://randomnerdtutorials.com/ebook/.](http://randomnerdtutorials.com/ebook/)